# **ЛИЧНЫЙ КАБИНЕТ ПОСТУПАЮЩЕГО**

# **Инструкция для поступающего**

# **1. Регистрация в Личном кабинете и удаленная подача заявления**

Процесс работы поступающего в Личном кабинете состоит из нескольких этапов:

- Регистрация поступающего в Личном кабинете.
- Заполнение анкеты с личными данными.
- Внесение информации о предыдущем образовании.
- Внесение информации о льготах, направлении на целевое обучение, основаниях по поступление без вступительных испытаний.
- Составление перечня направлений подготовки, куда подается заявление.
- Утверждение списка вступительных испытаний, внесение информации о форме сдачи вступительных испытаний.
- Внесение данных об индивидуальных достижениях.
- Добавление скан-копий.
- Добавление и отзыв согласий на зачисление.

### **Регистрация поступающего в Личном кабинете**

Для подачи заявления на поступление необходимо перейти на сайт, где располагается Личный кабинет абитуриента. В Личном кабинете поступающего следует перейти по ссылке «Хотите подать заявление? Зарегистрируйтесь», если до этого поступающим не было подано заявление лично в приемную кампанию.

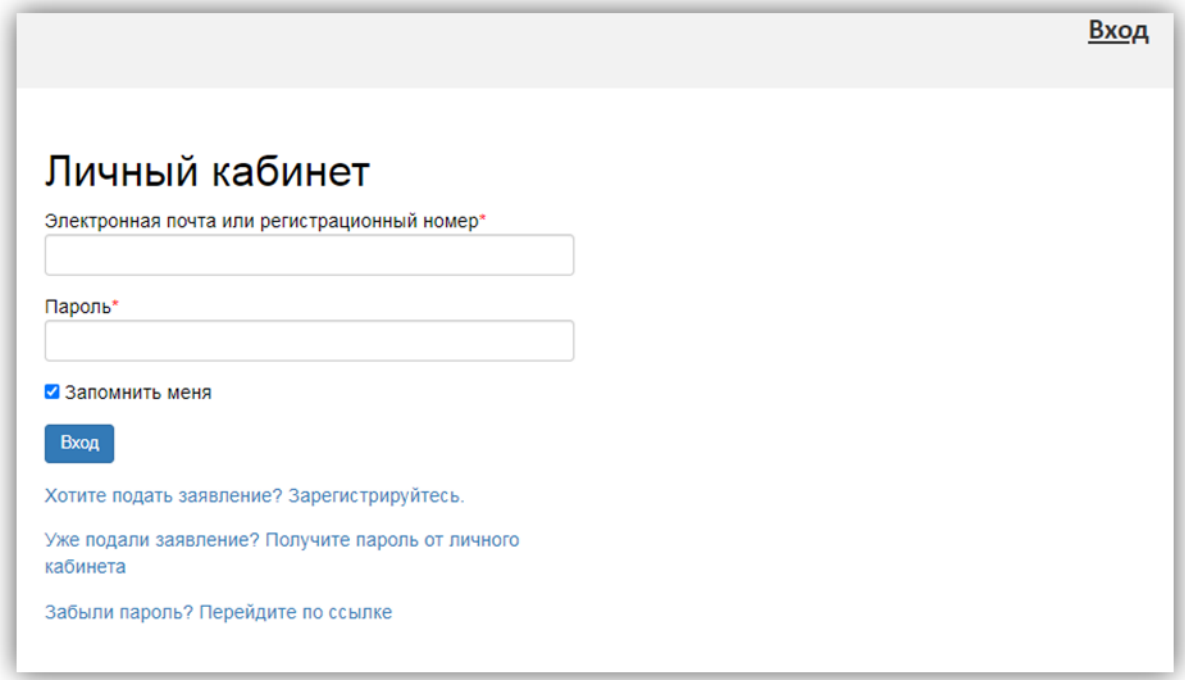

После перехода по упомянутой выше ссылкеоткрывается страница регистрации, где необходимо внести личные данные(поля, отмеченные звездочкой, обязательны для заполнения):

- e-mail поступающего;
- пароль (эти e-mail и пароль будут в дальнейшем использоваться для входа в личный кабинет);
- ФИО поступающего;
- дата рождения поступающего;
- тип документа, удостоверяющего личность (паспорт РФ, паспорт иностранного гражданина и т.д.) – значение выбирается из выпадающего списка;
- данные документа, удостоверяющего личность (серия, номер, кем выдан и т.д.);
- гражданство;
- скан-копия согласия на обработку персональных данных.

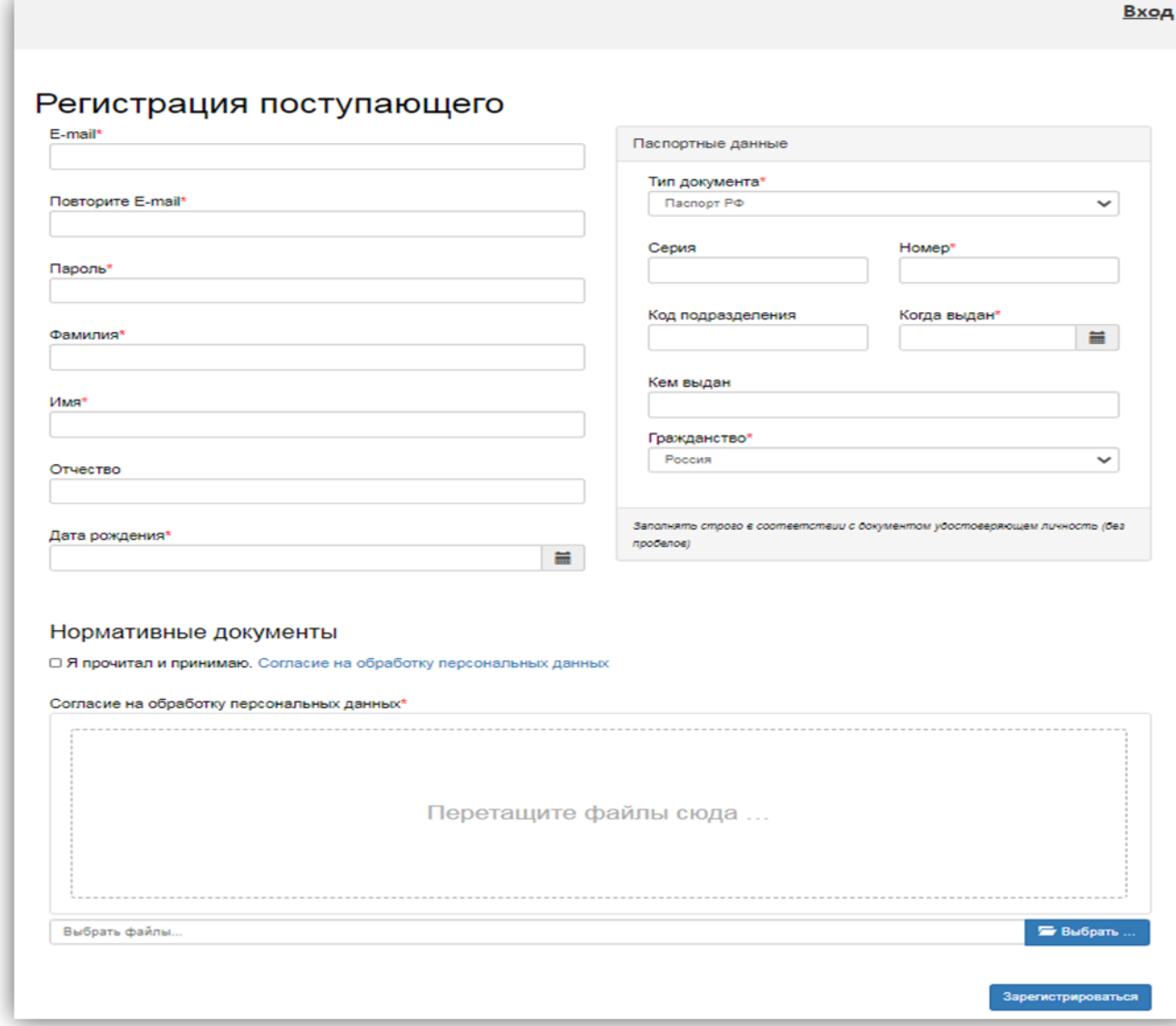

Перед тем как нажать кнопку «Зарегистрироваться», необходимо ознакомиться с согласием на обработку персональных данных. Для этого следует нажать на ссылку «Согласие на обработку персональных данных»и после ознакомления с текстом, при согласии, поставить отметку в поле «Я прочитал и принимаю «Согласие на обработку персональных данных».

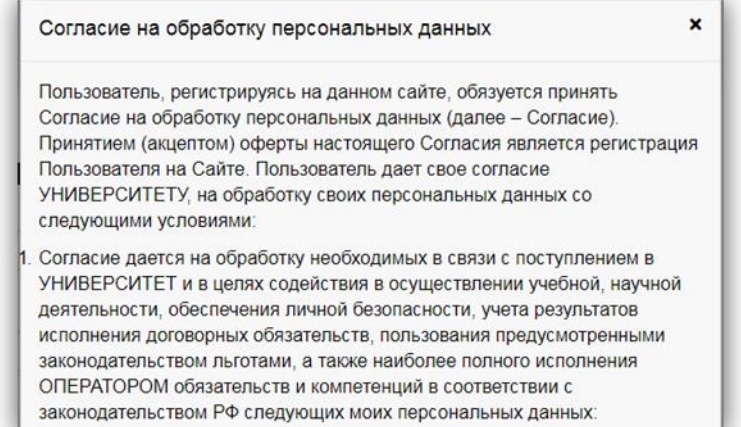

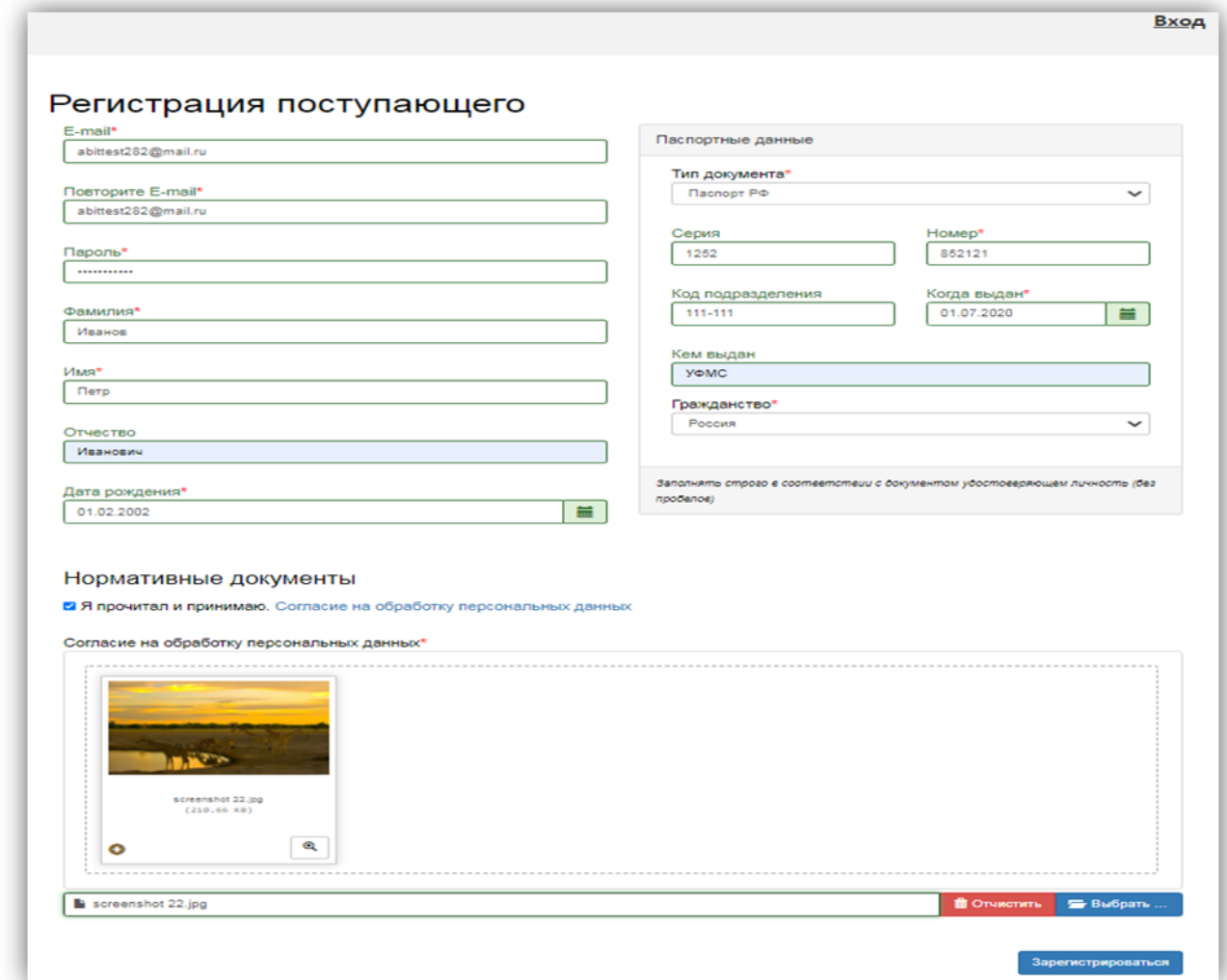

После внесения личных данных абитуриента необходимо нажать кнопку «Зарегистрироваться». В результате поступающий попадает в личный кабинет, где может подать заявление на поступление в электронном виде и внести информацию об индивидуальных достижениях.

Для завершения регистрации может потребоваться подтвердить e-mail. Код подтверждения отправляется на почту, указанную при регистрации.

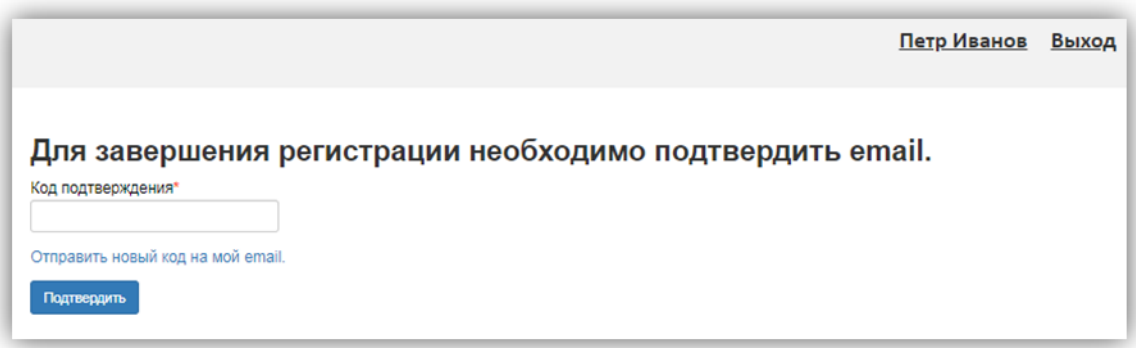

Если поступающий вышел из личного кабинета, он может войти в него повторно, внеся свой e-mail и пароль в соответствующие поля. Если пользователь войдет в Личный кабинет абитуриента в период, когда приемная кампания не проводится (согласно настройкам, нет активных Приемных кампаний), он не сможет подать заявление – будет доступно только заполнение личных данных в Анкете.

#### **Заполнение анкеты**

Для заполнения анкеты необходимо нажать кнопку «Заполнить анкету».

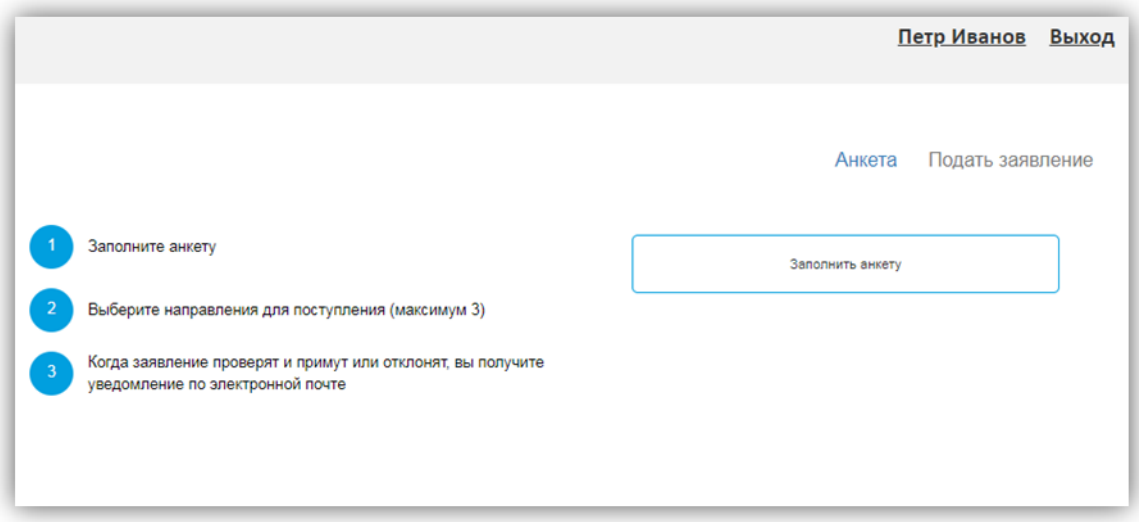

После этого будет автоматически произведен переход на форму заполнения данных. Анкета включает 5 блоков: «Основные данные», «Паспортные данные», «Адрес постоянной регистрации», «Прочее», «Скан-копии документов».

В **блоке «Основные данные»** указывается информация о поступающем: имя, фамилия, отчество, дата рождения и т.д.. Часть полей в этом блоке заполнена данными, введенными при регистрации поступающего в личном кабинете.

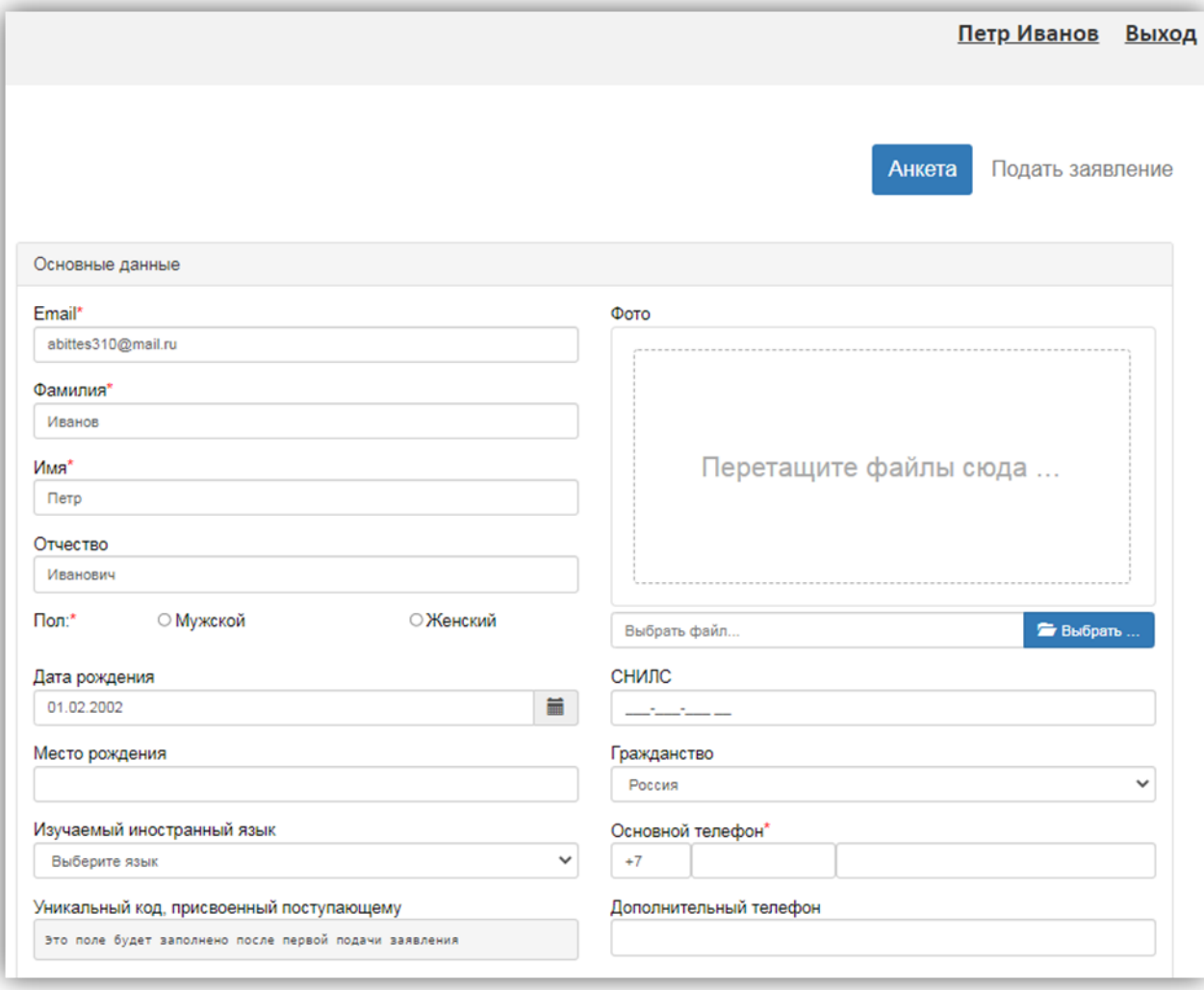

В блоке «Основные данные»указываются:

- адрес электронной почты;
- фамилия;
- $\bullet$  имя:
- отчество (не обязательно);
- $\bullet$  пол;
- дата рождения;
- место рождения (не обязательно);
- фото (не обязательно);
- изучаемый иностранный язык (не обязательно);
- СНИЛС (обязательность заполнения поля регулируется настройками приемной кампании);
- гражданство;
- номер телефона для связи (основной и дополнительный);
- уникальный код, присвоенный поступающему на этапе регистрации это поле не заполняется, т.к. уникальный код присваивается поступающему автоматически после проверки его заявления модератором.

Обязательные для заполнения поля отмечены «звездочкой».

**Блок «Паспортные данные»** заполняется автоматически на основании данных, внесенных при регистрации. Если какие-то сведения были внесены неверно (например, была допущена опечатка), нужно нажать кнопку «Редактировать» и исправить допущенные ошибки.

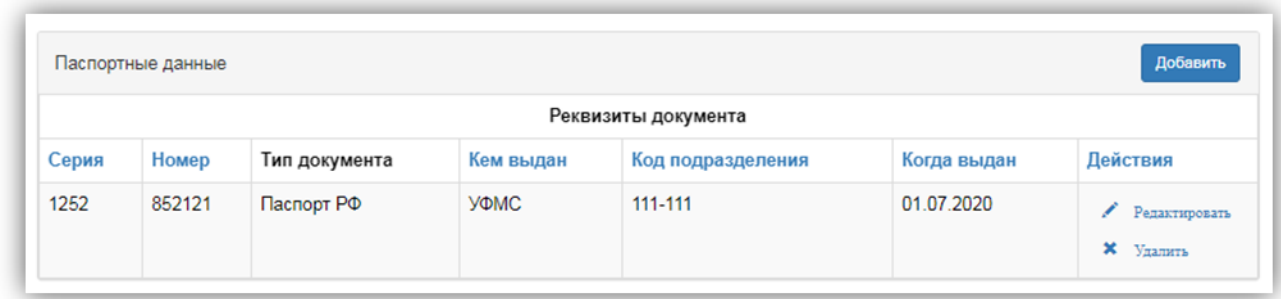

Если у поступающего имеется еще один документ, удостоверяющий личность, помимо того, что был указан при регистрации, нужно нажать кнопку «Добавить» и заполнить поля в открывшейся форме:

- тип документа;
- серия;
- номер;
- код подразделения;
- когда выдан;
- кем выдан.

Для сохранения внесенных данных нажать кнопку «Сохранить».

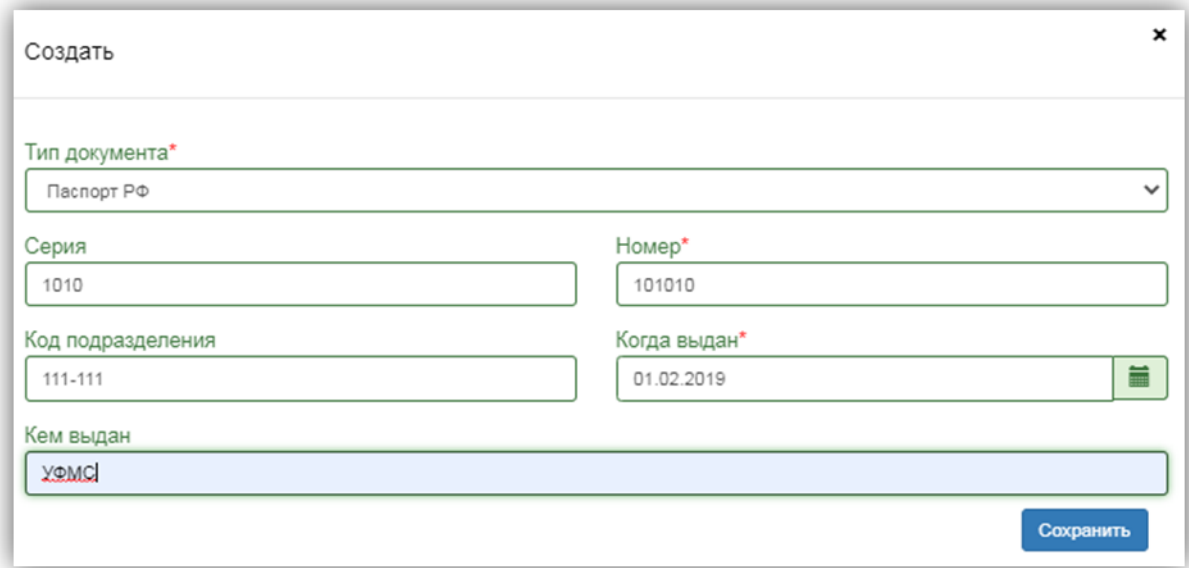

Для сохранения внесенных изменений нажать кнопку «Сохранить».

**Внимание!** Паспортные данные вносятся строго в соответствии с паспортом.

Если документ был добавлен по ошибке, его можно удалить, нажав кнопку «Удалить» напротив него.

В **блоке «Адрес постоянной регистрации»** вносится информация об адресе постоянной регистрации поступающего. Если в блоке «Адрес постоянной регистрации»в поле «Страна» указана Россия, то данные по умолчанию указываются на основе адресного классификатора:

регион – указывается обязательно;

 район – не является обязательным для заполнения и, как правило, указывается для некрупных населенных пунктов (село, поселок городского типа, деревня и т.д.);

 город – поле не является обязательным для заполнения, заполняется только в том случае, если адрес расположен в городе;

 населенный пункт – поле не является обязательным для заполнения; в данном поле указываются наименования сел, деревень, поселков, садовых товариществ и других населенных пунктов.

Если поле «Страна» указана не Россия, то необходимо заполнить поля «Населенный пункт», «Улица», «Дом»; данные вносятся в свободной форме.

Если с помощью адресного классификатора адрес регистрации найти не получается, то необходимо поставить отметку в поле «Не нашел свой адрес в адресном классификаторе» и ввести данные вручную. При установленной отметке «Не нашел свой адрес в адресном классификаторе» обязательно нужно указать номер дома, корпус (еслиимеется), квартиру (если многоквартирный дом) и индекс.

*Примечание.* Если при сохранении Анкеты возникают проблемы с сохранением адресных данных, необходимо убедиться, что КЛАДР заполнен в «1С:Университет ПРОФ».

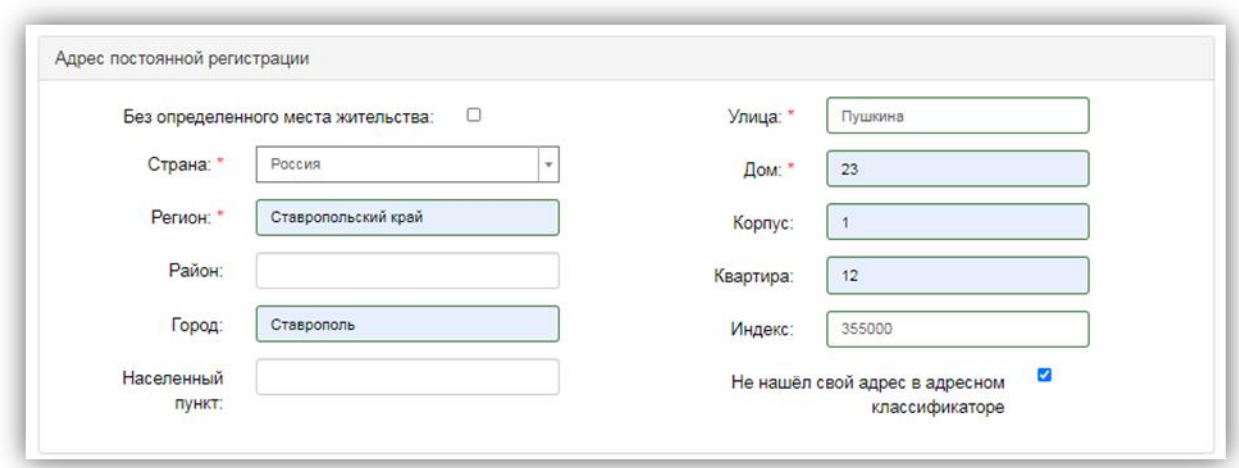

**Блок «Адрес проживания»** заполняется аналогично блоку «Адрес постоянной регистрации». Если адрес постоянной регистрации совпадает с адресом проживания, можно установить «галочку» «Заполнить из адреса по прописке» (в этом случае поля блока «Адрес проживания» становятся недоступными для редактирования).

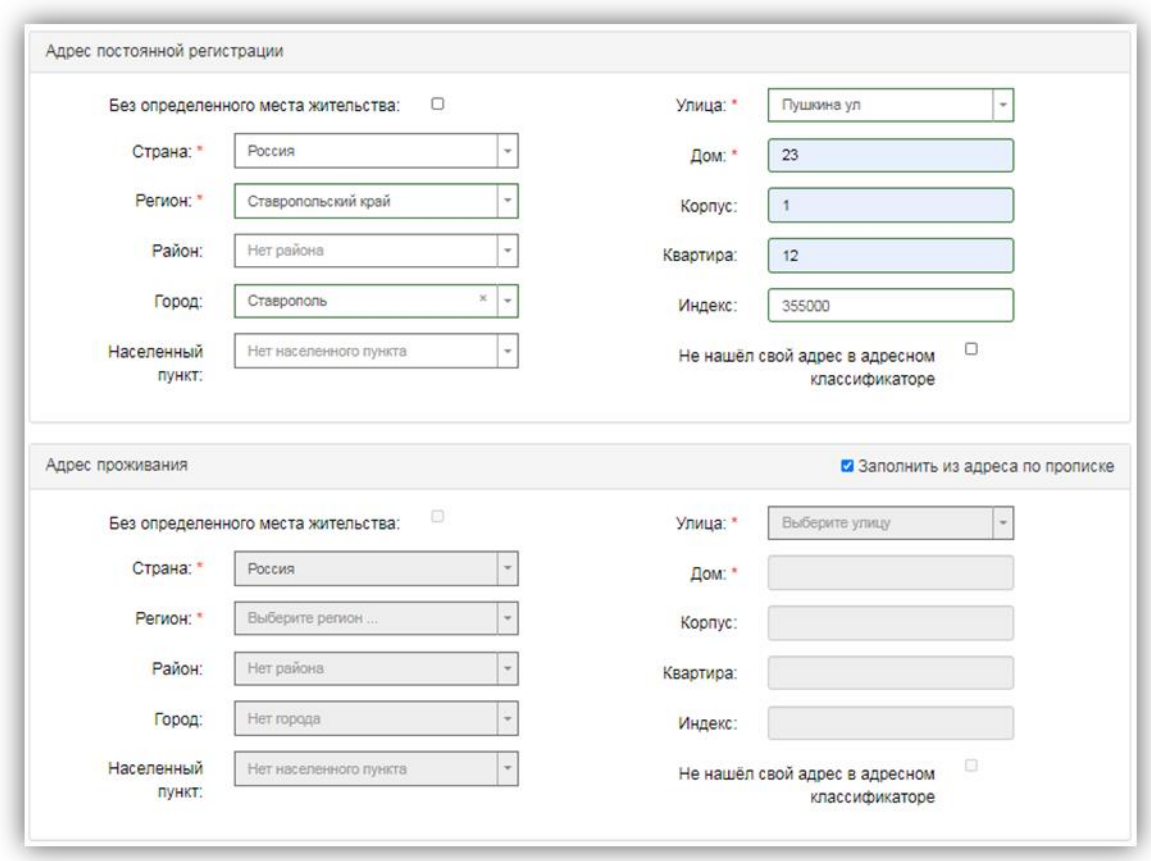

В **блоке «Данные родителей или законных представителей»** может быть внесена информация о родителях или законных представителях поступающего. Для этого нужно нажать кнопку «Добавить» и заполнить поля открывшейся формы (поля, обязательные для заполнения, отмечены «звездочкой»).

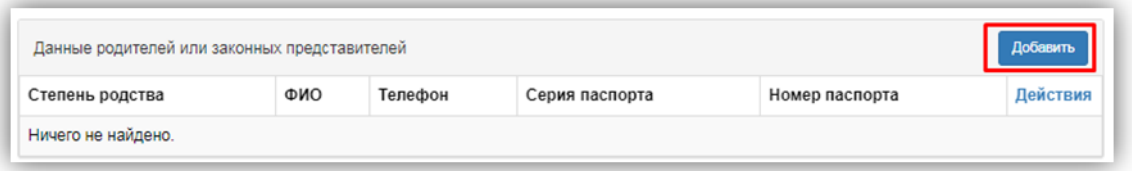

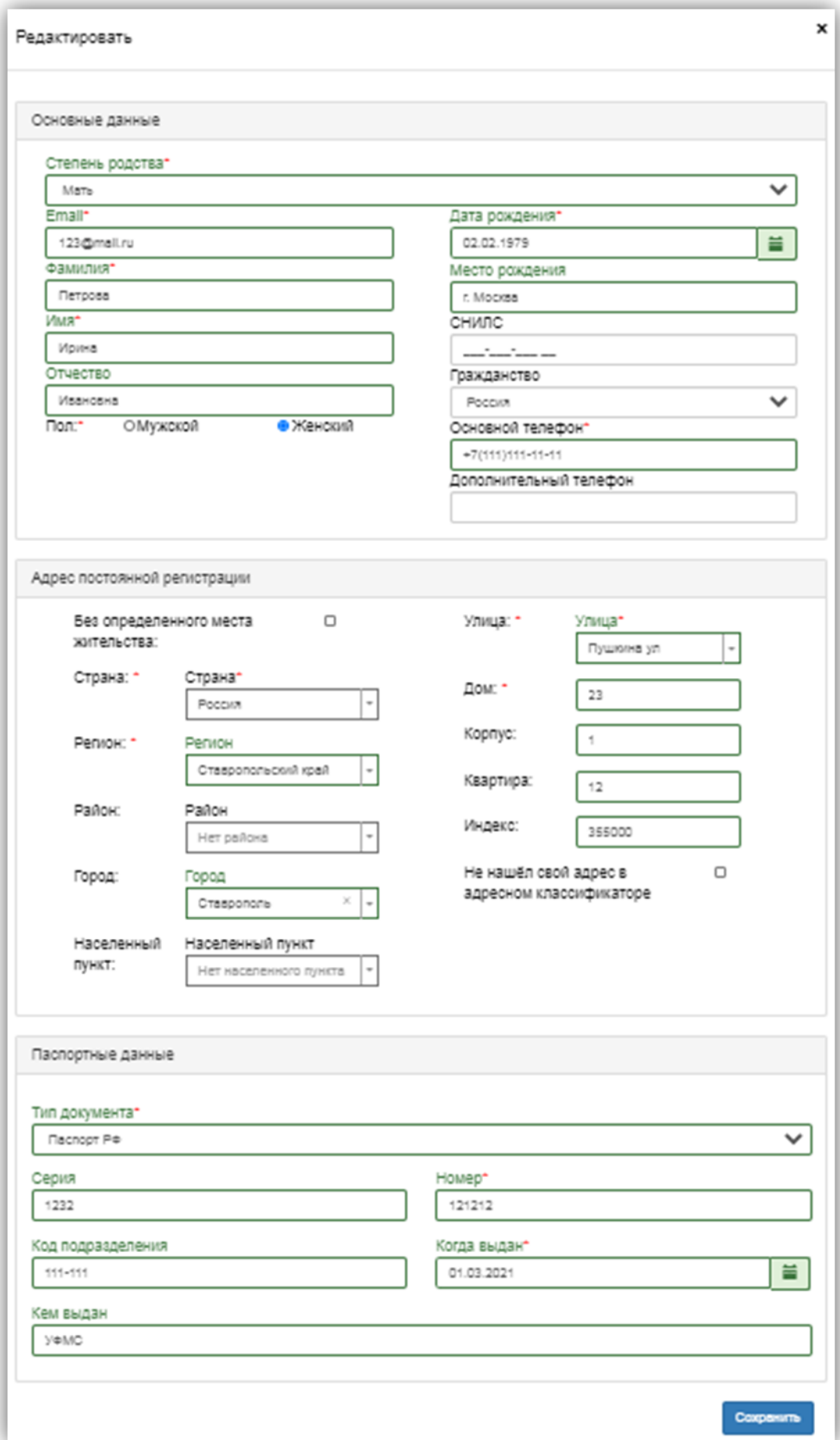

Для сохранения внесенных данных нажать кнопку «Сохранить».

В дальнейшем можно изменить внесенные данные (кнопка «Редактировать») или удалить их (кнопка «Удалить»).

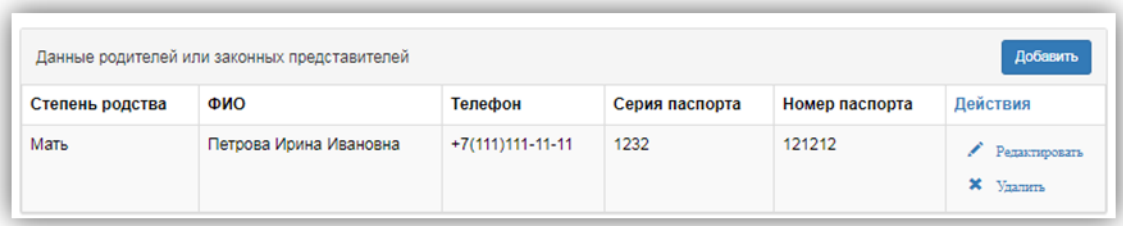

В случае, если поступающему необходимо общежитие, в **блоке «Прочее»** следует поставить отметку в поле «Нуждаемость в общежитии».

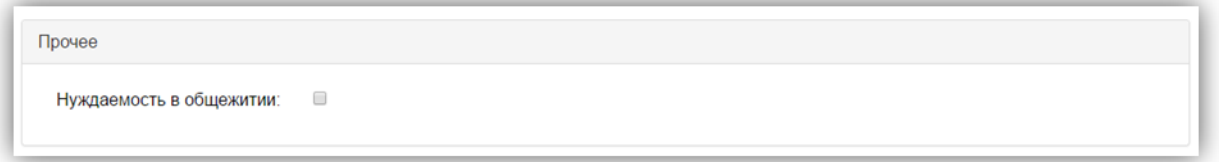

После внесения всех данных в анкету необходимо в **блоке «Скан-копии документов»** прикрепить копию первой страницы паспорта; копия страницы сведений о регистрации не обязательна к прикреплению и может быть загружена по желанию поступающего. Набор требуемых и обязательных скан-копий может отличаться в зависимости от настроек Личного кабинета поступающего (см. выше).

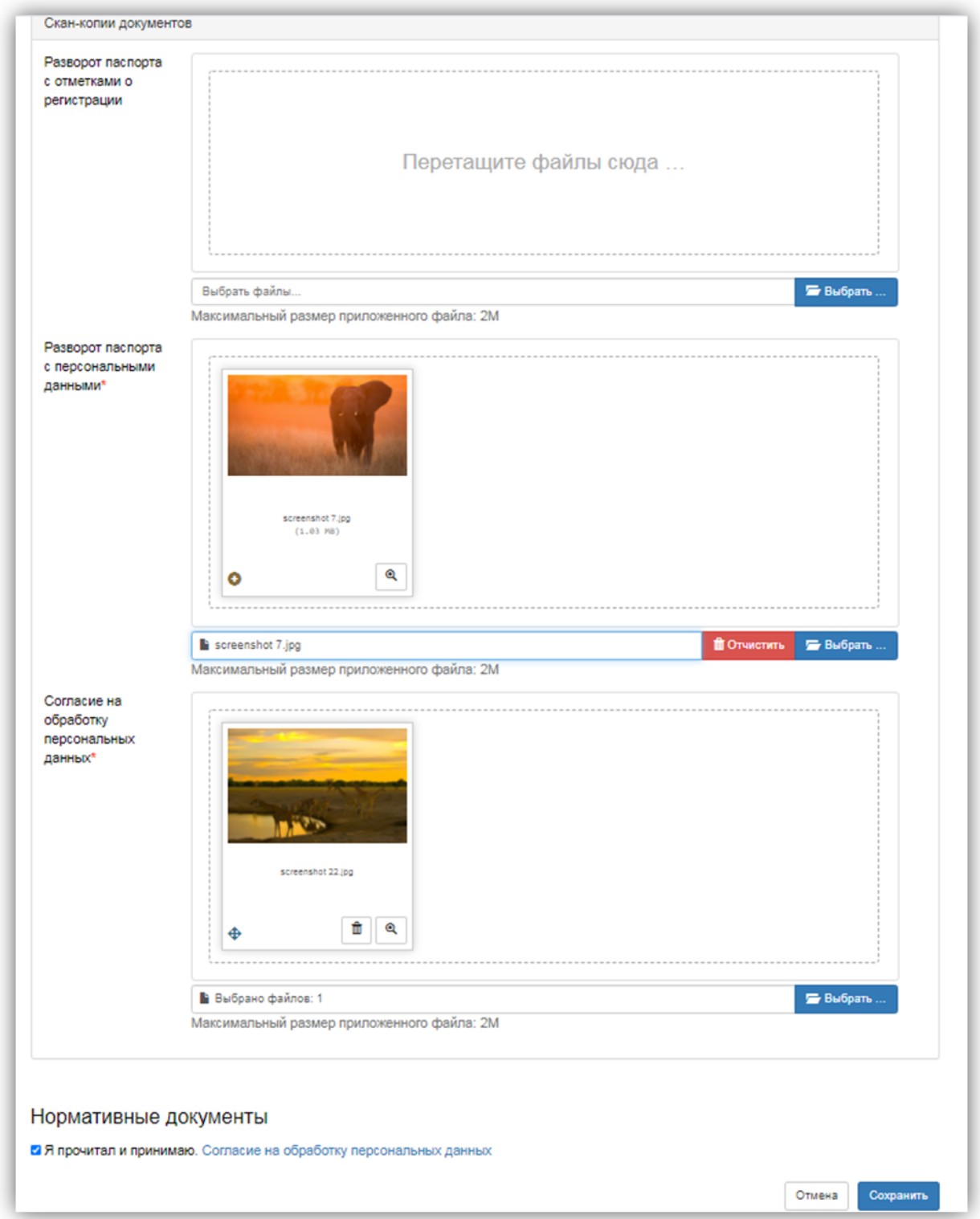

После заполнения данных необходимо нажать кнопку «Сохранить». Если ошибок не обнаружено, появится сообщение о том, что анкета сохранена на портале.

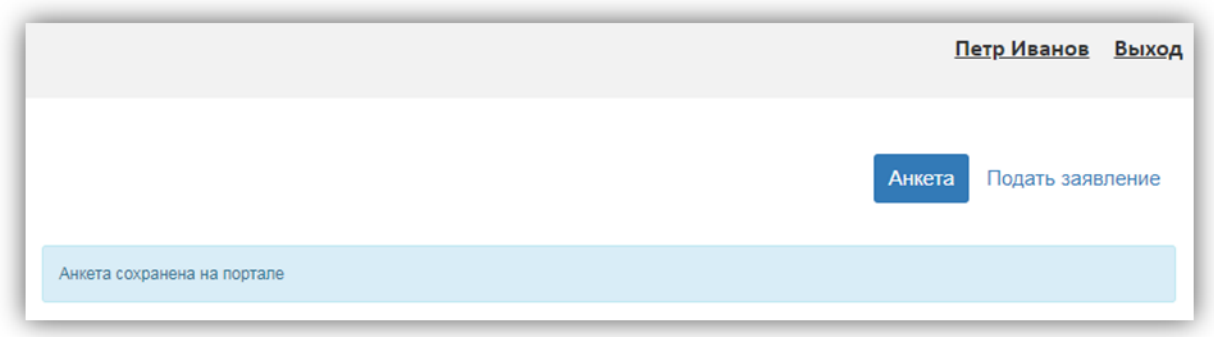

После сохранения анкеты поступающему будет доступна возможность подачи заявления. Процедура подачи заявления описана ниже.

#### **Подача заявления**

Для подачи заявления на поступление в личном кабинете необходимо перейти по ссылке «Подать заявление». Появится окно, в котором следует выбрать приемную кампанию (бакалавриат/специлитет, магистратура и т.д.), и нажать кнопку «Подать заявление».

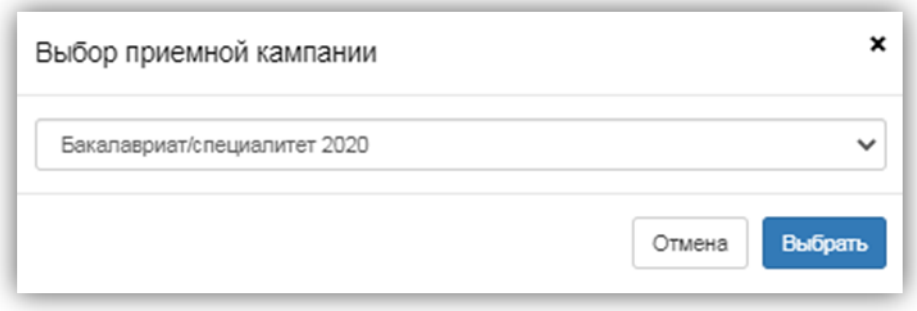

При подаче заявления поступающему доступны для заполнения следующие разделы:

- «Образование»;
- «Льготы и преимущественные права»;
- «Направления подготовки»;
- «Вступительные испытания»;
- «Индивидуальные достижения»;
- «Сканы документов»:
- «Комментарий».

*Примечание.* Раздел «Вступительные испытания» может отсутствовать при соответствующих настройках приемной кампании на Портале (см. выше).

Рекомендуется заполнять данные разделы в перечисленном выше порядке. В первую очередь вносятся данные о предыдущем образовании и льготах и преимущественных правах (если таковые имеются).

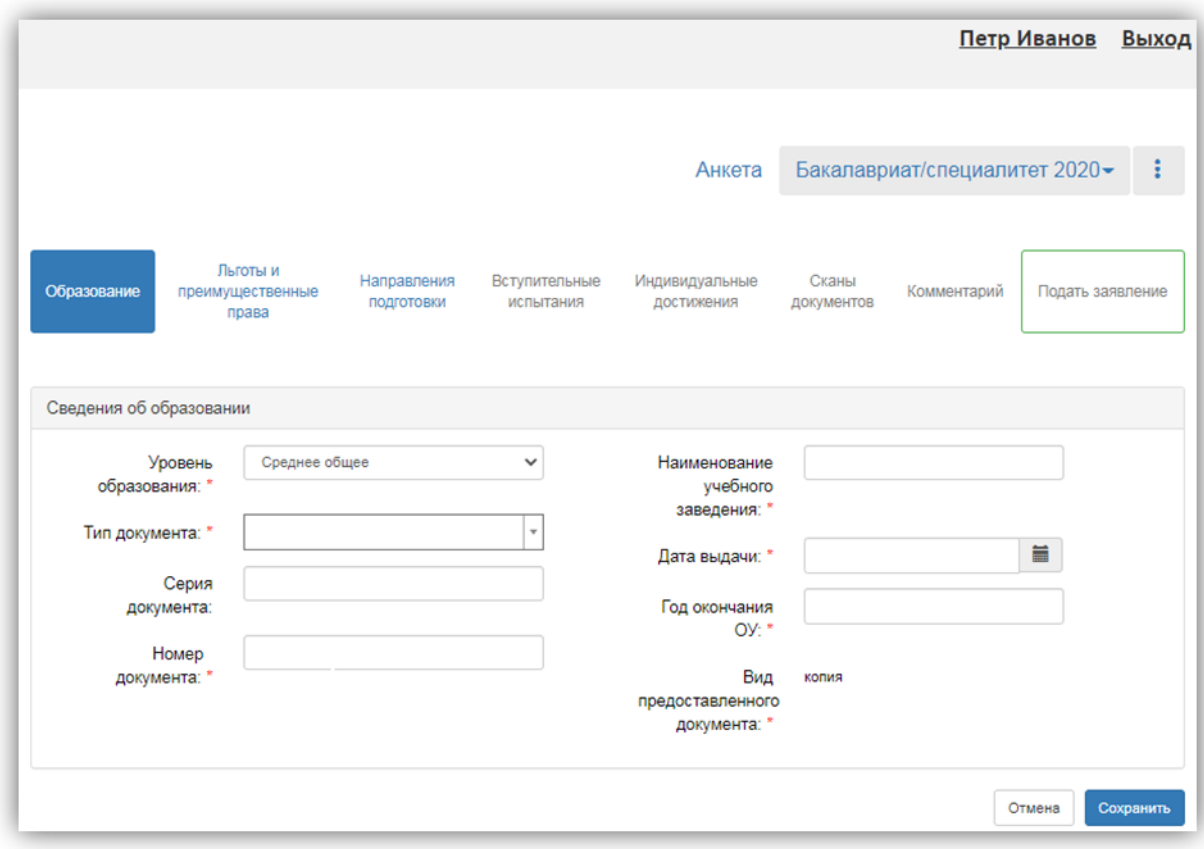

#### **Заполнение данных об имеющемся образовании**

В первую очередь необходимо внести данные о ранее полученном образовании в разделе «Образование». Необходимо указать:

- уровень образования;
- тип документа об образовании;
- серию документа об образовании (если есть);
- номер документа об образовании;
- наименование учебного заведения, которое окончил поступающий;
- дату выдачи документа об образовании;
- год окончания образовательного учреждения.

Видпредоставленного документа по умолчанию – копия, вид документа не редактируется.

После внесения всех необходимых данных нажать кнопку «Сохранить».

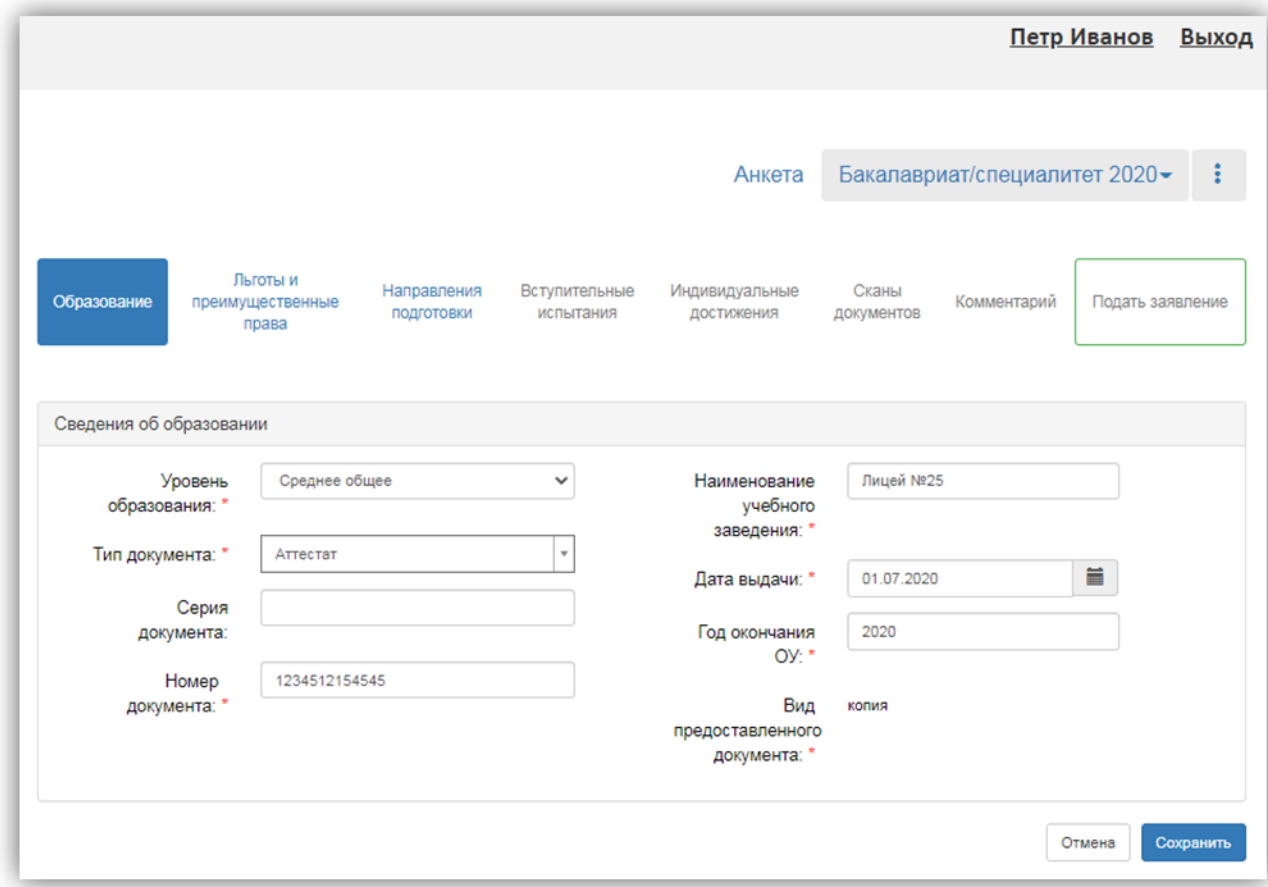

# **Добавление информации о льготах и преимущественных правах (заполнение не обязательно)**

Добавление информации о льготах и преимущественных правах не обязательно и может потребоваться в некоторых случаях.

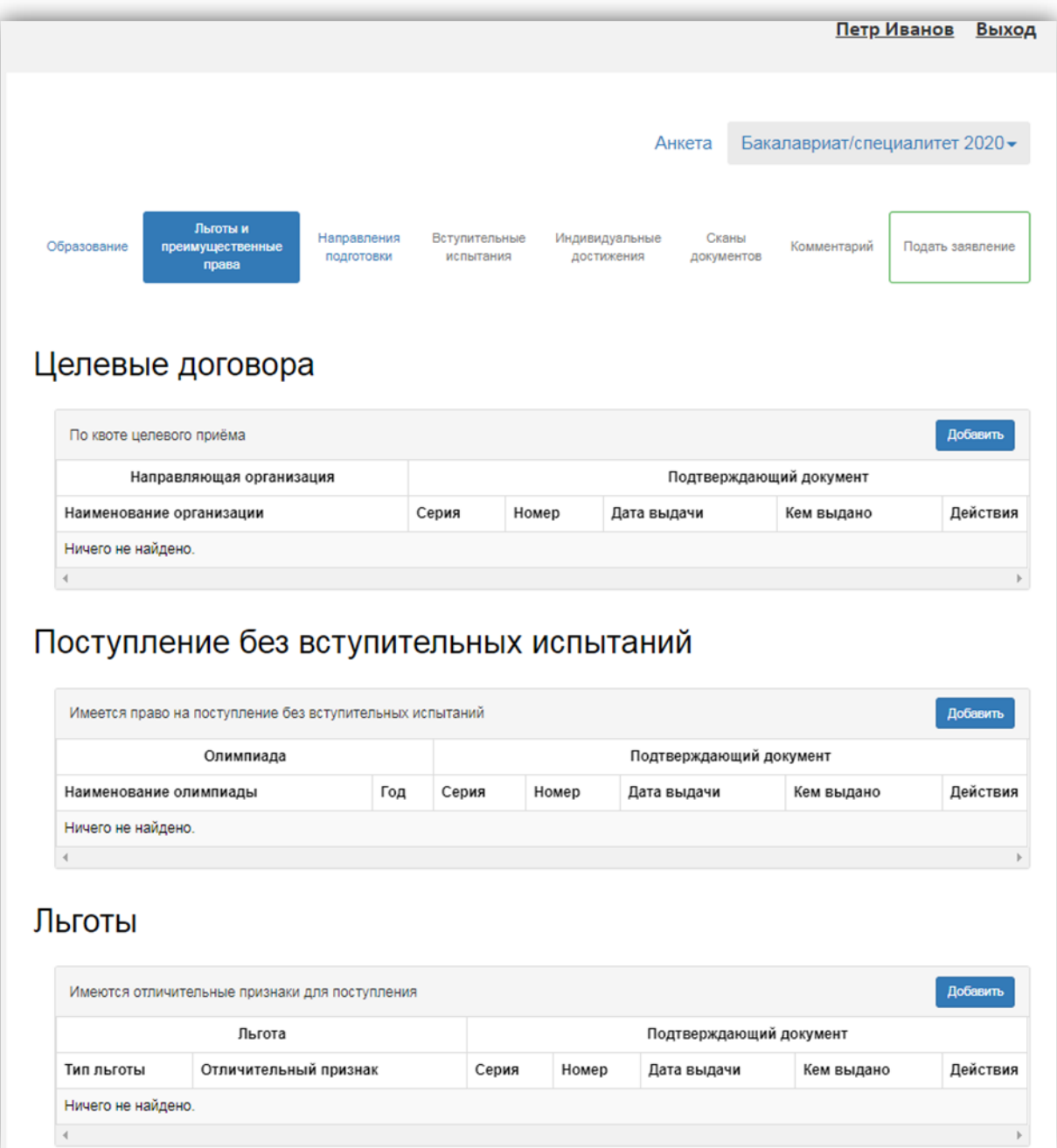

При поступлении по квоте целевого приема

При поступлении по квоте целевого приема необходимо:

1. Нажать кнопку «Добавить» в области «Целевые договора».

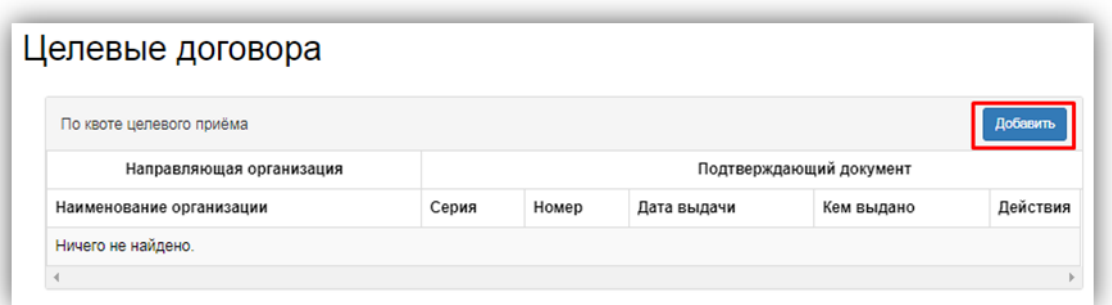

2. В открывшейся форме в поле «Наименование организации» внести наименование организации целевого приема.

3. В полях «Серия» и «Номер» внести серию и номер подтверждающего документа о направлении на целевое обучение.

*Примечание.* Если серии в документе нет, в поле «Серия» надо поставить прочерк (-).

4. В поле «Тип документа» по умолчанию указано значение «Целевое направление». При необходимости можно выбрать другой тип документа из выпадающего списка.

5. В поле «Дата выдачи» указать дату выдачи подтверждающего документа.

6. В поле «Кем выдано» указать, кем выдан подтверждающий документ.

7. Чтобы добавить скан-копию подтверждающего документа (это обязательно), нажать кнопку «Выбрать» в поле с текстом «Выбрать файлы» и добавить файл сканкопии.

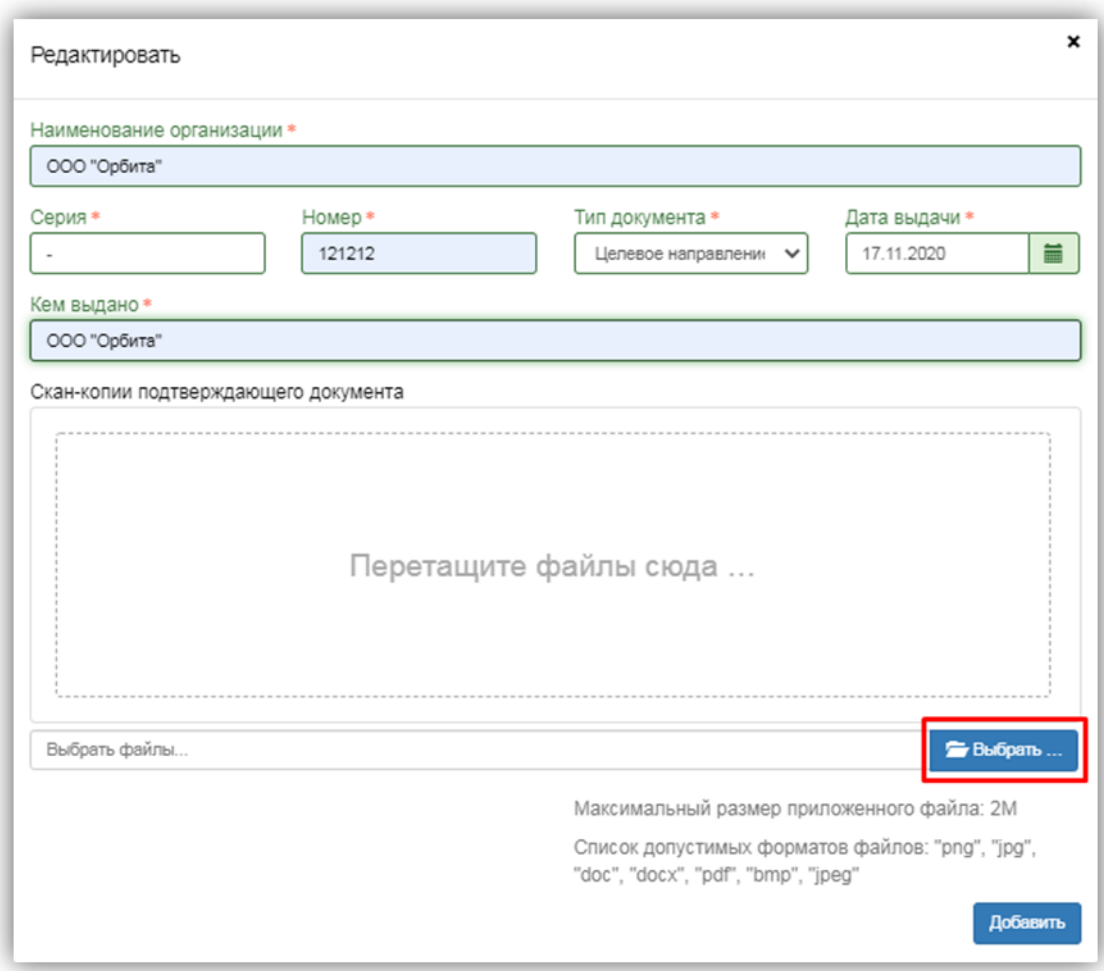

8. Для сохранения внесенных данных нажать кнопку «Добавить».

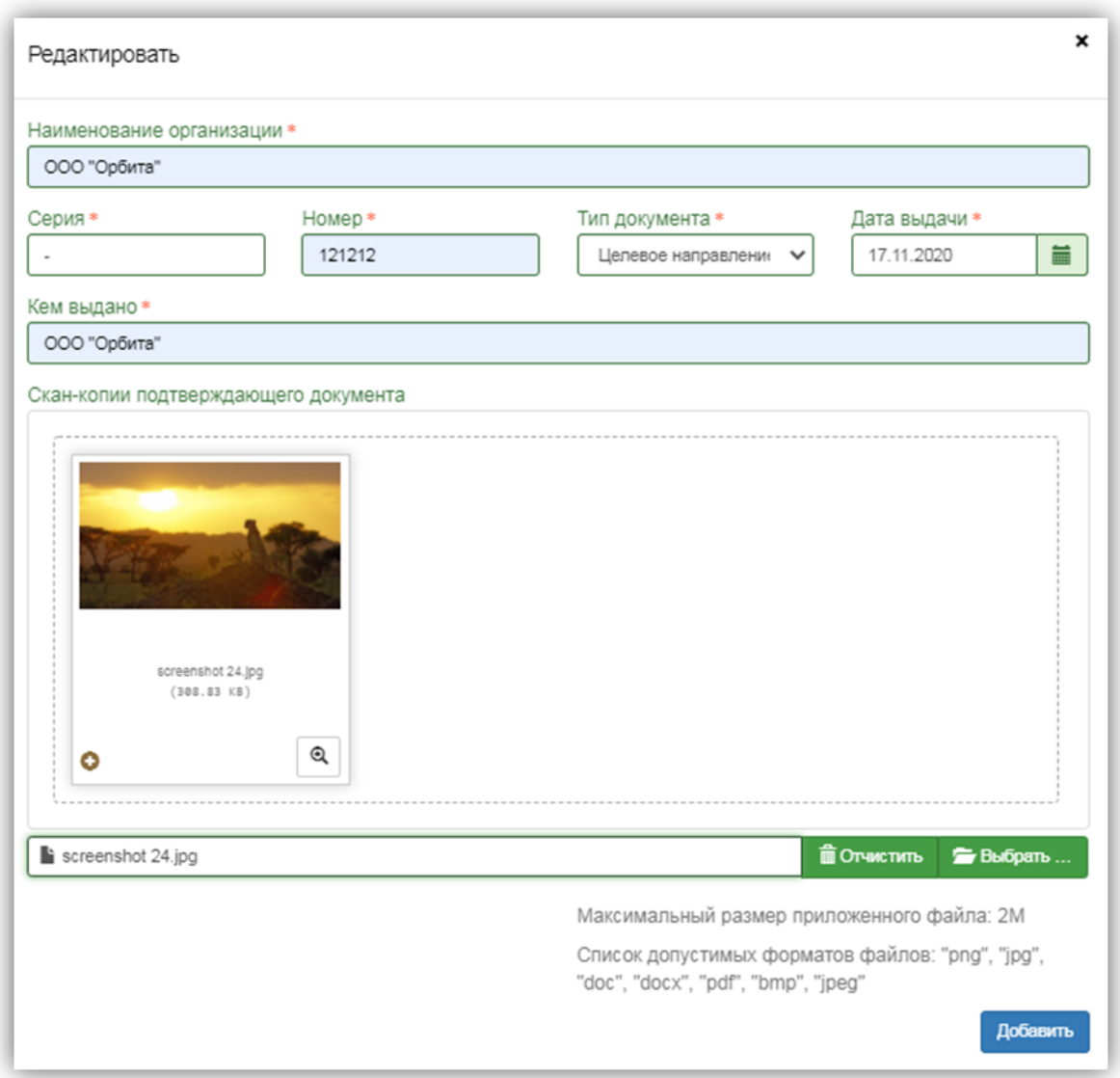

После добавления информации данные можно редактировать или удалить с помощью соответствующих кнопок, а также скачать прикрепленный документ.

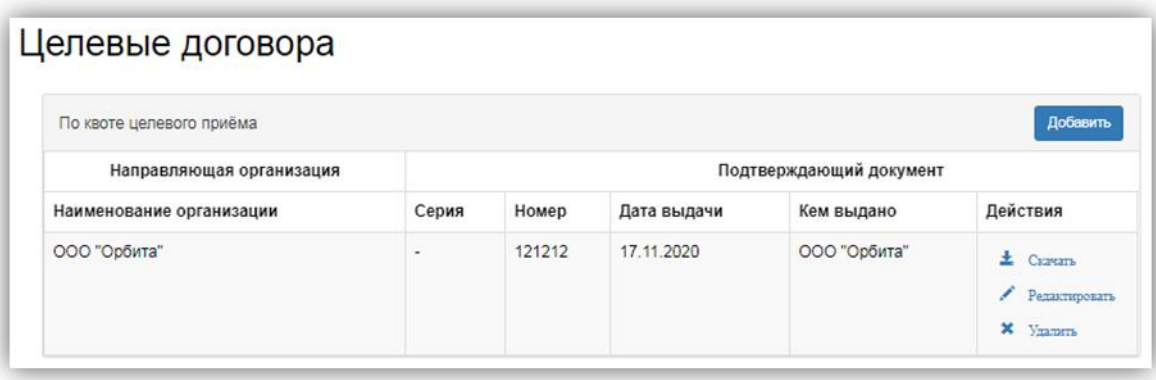

# Поступление без вступительных испытаний

Согласно действующему Порядку приема, право на прием без вступительных испытаний имеют:

«…1) победители и призеры заключительного этапа всероссийской олимпиады школьников (далее - победители и призеры всероссийской олимпиады), члены сборных команд Российской Федерации, участвовавших в международных олимпиадах по общеобразовательным предметам и сформированных в порядке, установленном федеральным органом исполнительной власти, осуществляющим функции по выработке государственной политики и нормативно-правовому регулированию в сфере образования (далее - члены сборных команд Российской Федерации), по специальностям и (или) направлениям подготовки, соответствующим профилю всероссийской олимпиады школьников или международной олимпиады, - в течение 4 лет, следующих за годом проведения соответствующей олимпиады <1>;

2) победители и призеры IV этапа всеукраинских ученических олимпиад, члены сборных команд Украины, участвовавших в международных олимпиадах по общеобразовательным предметам, по специальностям и (или) направлениям подготовки, соответствующим профилю всеукраинской ученической олимпиады или международной олимпиады, - в течение 4 лет, следующих за годом проведения соответствующей олимпиады, если указанные победители, призеры и члены сборных команд относятся к числу лиц, указанных в части 3.1 статьи 5 Федерального закона N 84-ФЗ <21>; (в ред. Приказов Минобрнауки России от 30.11.2015 N 1387, от 29.07.2016 N 921)

3) чемпионы и призеры Олимпийских игр, Паралимпийских игр и Сурдлимпийских игр, чемпионы мира, чемпионы Европы, лица, занявшие первое место на первенстве мира, первенстве Европы по видам спорта, включенным в программы Олимпийских игр, Паралимпийских игр и Сурдлимпийских игр (далее - чемпионы (призеры) в области спорта), по специальностям и (или) направлениям подготовки в области физической культуры и спорта <1>.»

Если у абитуриента есть право на поступление без вступительных испытаний, то при работе в личном кабинете необходимо:

В разделе «Льготы и преимущественные права» в области «Поступление без вступительных испытаний» нажать кнопку «Добавить».

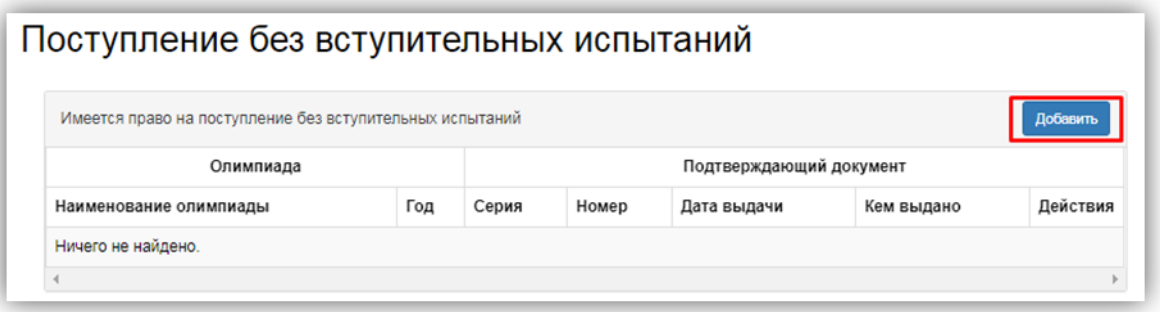

1. В открывшейся форме в поле «Доступные олимпиады» выбрать олимпиаду, победителем или призером которой является абитуриент.

*Примечание.* Список олимпиад формируется в соответствии с данными из «1С:Университет ПРОФ». В списке отображаются олимпиады, для которых в табличной части справочника «Олимпиады» в «1С:Университет ПРОФ» указаны учебные планы той приемной кампании, которую выбрал абитуриент.

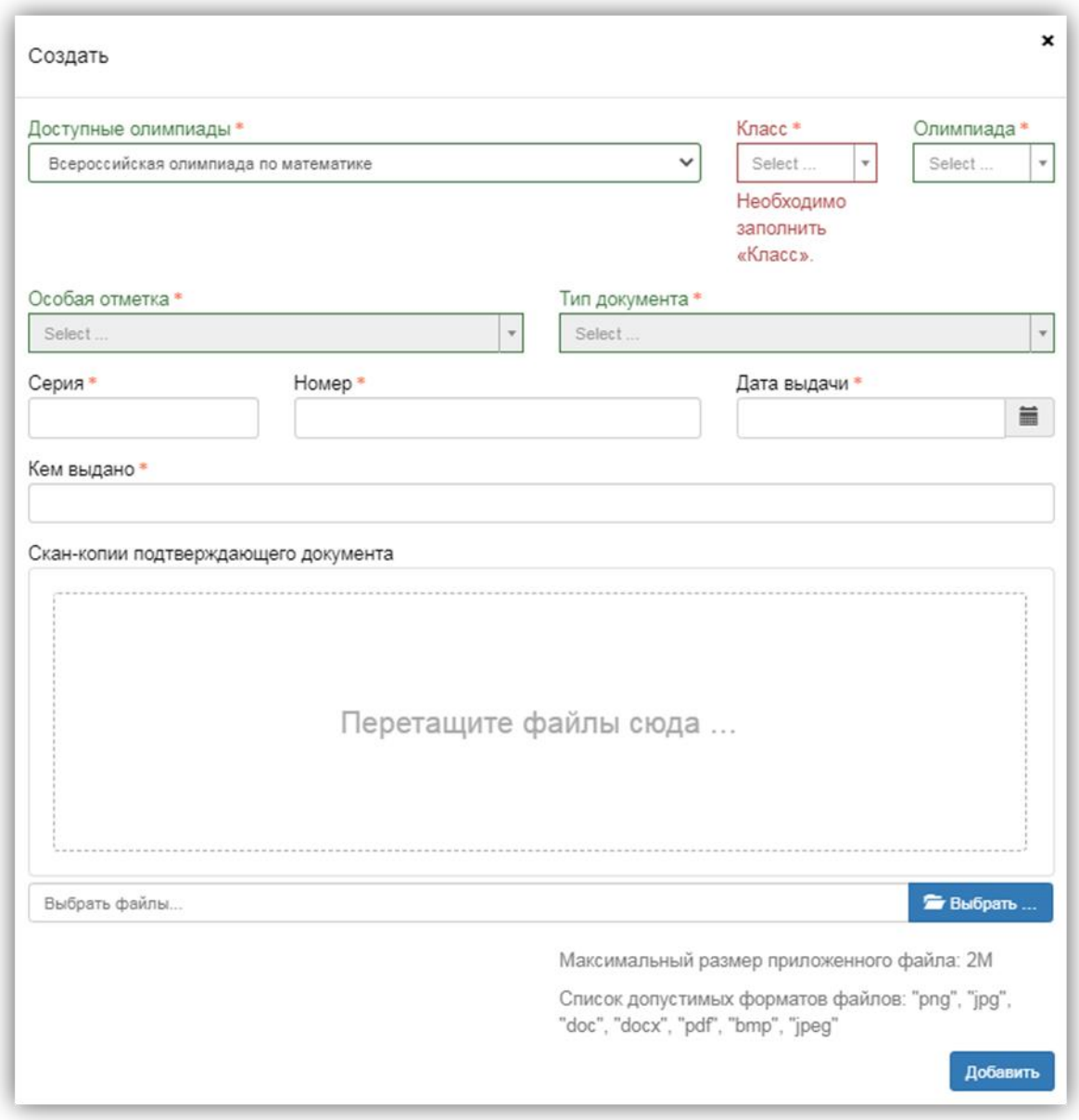

2. В поле «Класс» выбрать из выпадающего списка класс олимпиады (соответствует информации об олимпиаде в «1С:Университет ПРОФ»).

3. В поле «Год» выбрать год проведения олимпиады (соответствует информации об олимпиаде в «1С:Университет ПРОФ»).

4. В поле «Особая отметка» выбрать особую отметку, дающую право на поступление без вступительных испытаний.

5. В поле «Тип документа» выбрать тип документа, подтверждающего результат олимпиады.

Примечание. Можно начать вводит название типа документа с клавиатуры в поле «Тип документа» – тогда в списке будут показаны только документы, название которых начинается с введенных символов.

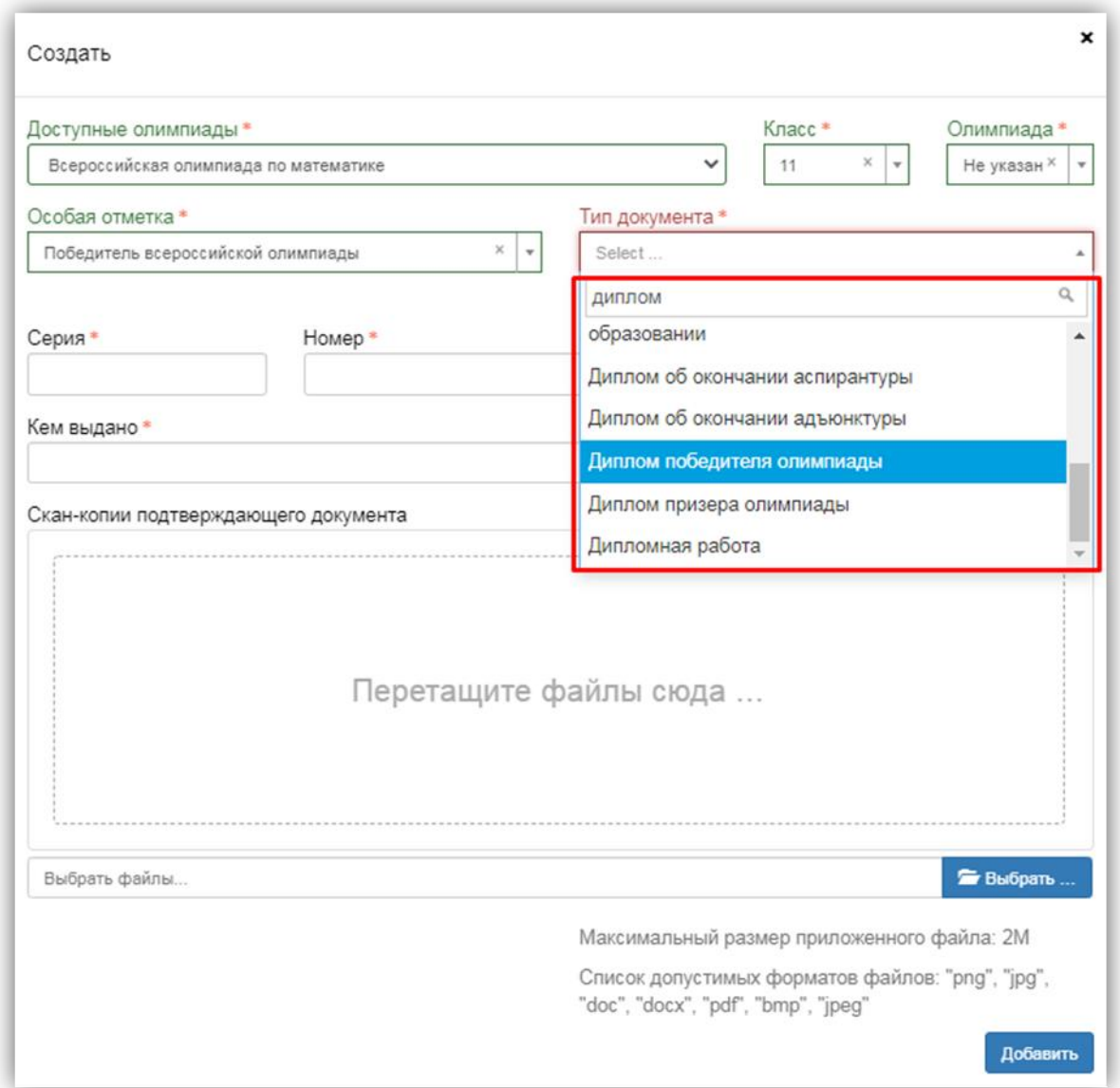

6. В полях «Серия» и «Номер» внести серию и номер подтверждающего документа о результатах олимпиады.

Примечание. Если серии в документе нет, в поле «Серия» надо поставить прочерк (-).

7. В поле «Дата выдачи» указать дату выдачи подтверждающего документа.

8. В поле «Кем выдано» указать, кем выдан подтверждающий документ.

9. Чтобы добавить скан-копию подтверждающего документа (это обязательно), нажать кнопку «Выбрать» в поле с текстом «Выбрать файлы» и добавить файл сканкопии.

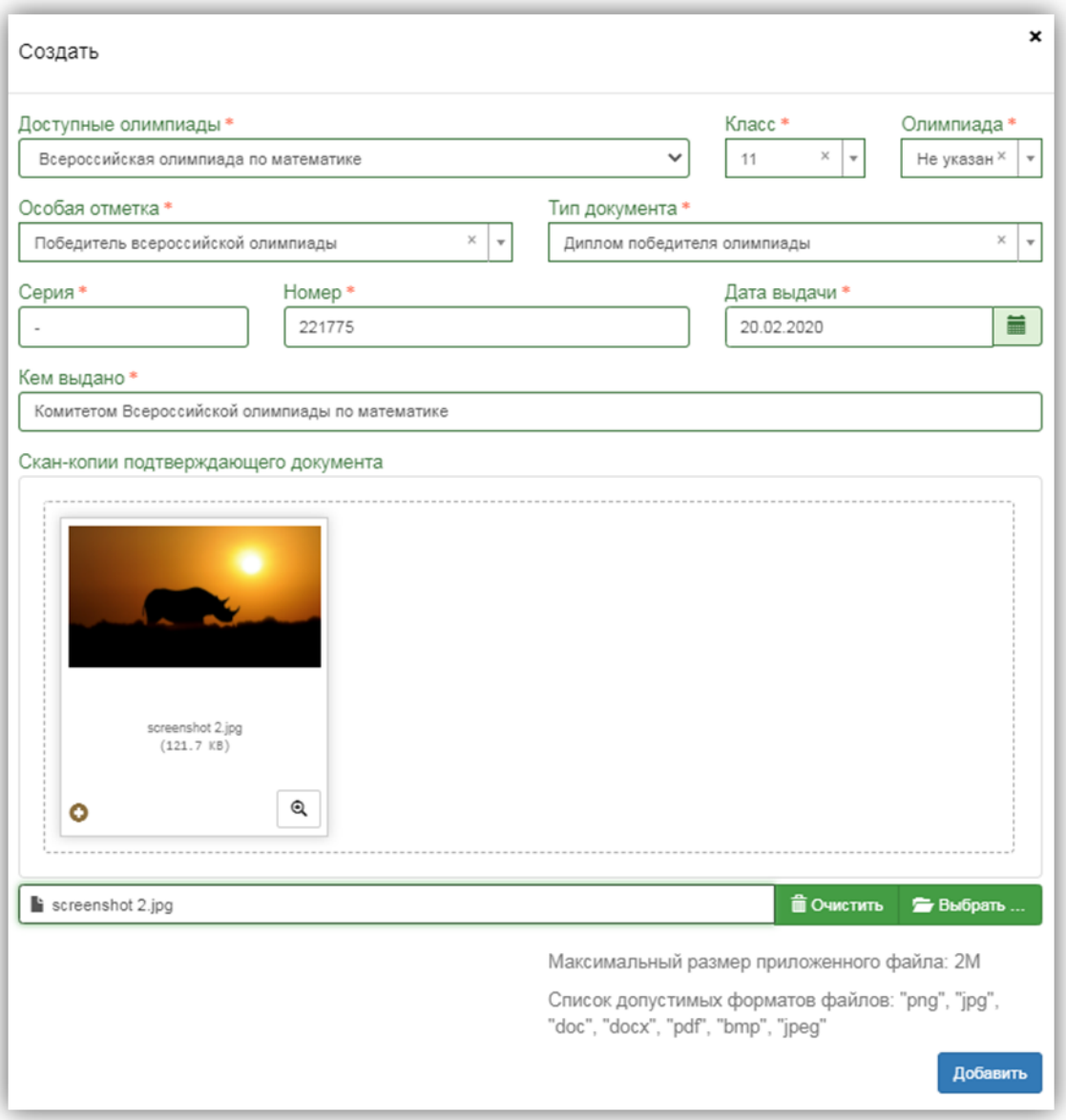

10. Для сохранения внесенных данных нажать кнопку «Добавить».

В дальнейшем созданная запись может быть удалена или редактирована с помощью соответствующих кнопок. Также может быть скачана скан-копия подтверждающего документа.

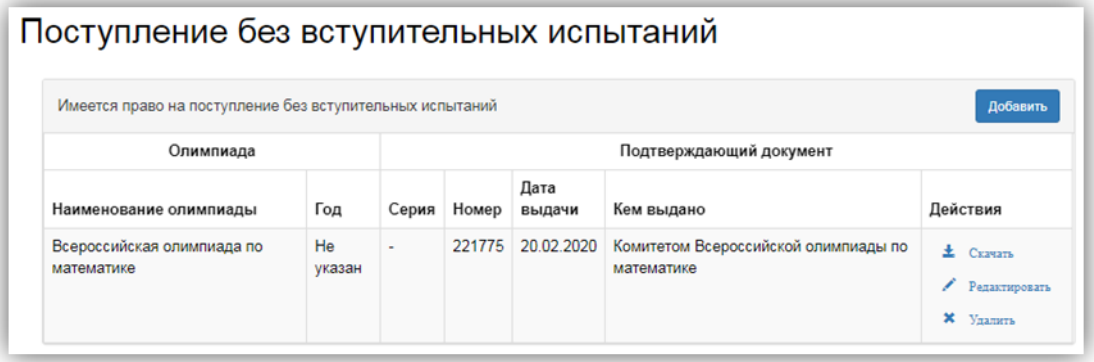

Добавление информации о льготах

Если у поступающего имеются льготы, необходимо выполнить следующие действия:

1. В разделе «Льготы и преимущественные права» в области «Льготы» нажать кнопку «Добавить».

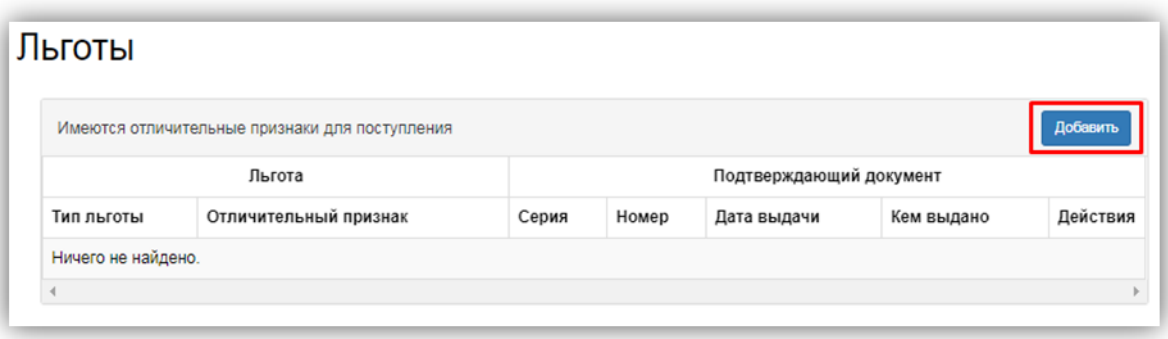

2. В открывшейся форме в поле «Льготы, доступные для выбора» выбрать из выпадающего списка льготу.

*Примечание.* Список льгот соответствует документу «Порядок зачисления» в «1С:Университет ПРОФ».

3. В полях «Серия» и «Номер» внести серию и номер подтверждающего документа льготы.

*Примечание.* Если серии в документе нет, в поле «Серия» надо поставить прочерк (-).

4. В поле «Кем выдано» указать, кем выдан подтверждающий документ.

5. В поле «Дата выдачи» указать дату выдачи подтверждающего документа.

6. В поле «Тип документа» выбрать из выпадающего списка тип подтверждающего документа льготы.

7. Чтобы добавить скан-копию подтверждающего документа (это обязательно), нажать кнопку «Выбрать» в поле с текстом «Выбрать файлы» и добавить файл сканкопии.

8. Установить «галочку» «Льгота».

9. Для сохранения внесенных изменений нажать кнопку «Добавить».

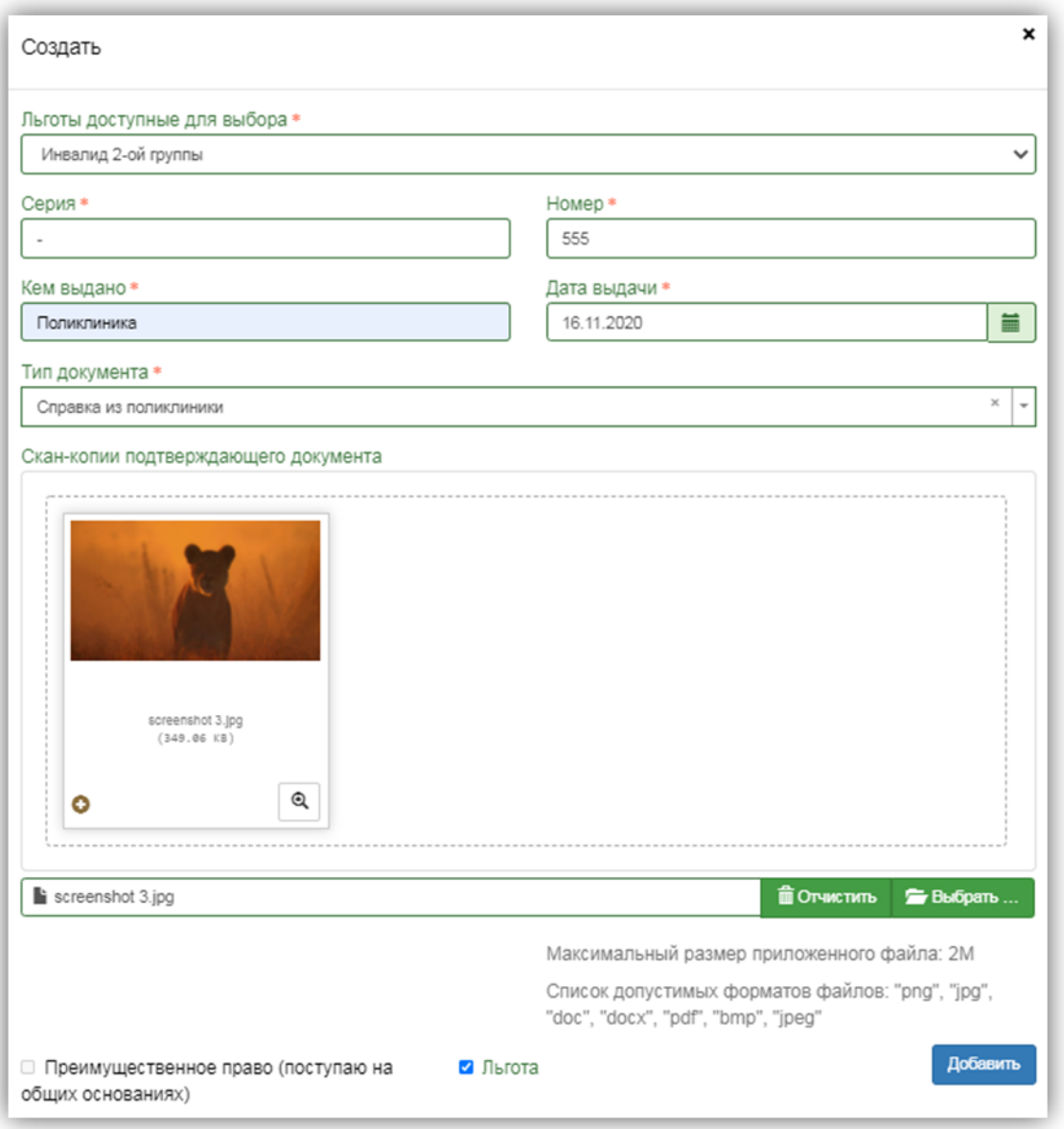

Внесенные данные могут быть удалены или изменены с помощью соответствующих кнопок. Также существует возможность скачать скан-копию подтверждающего документа.

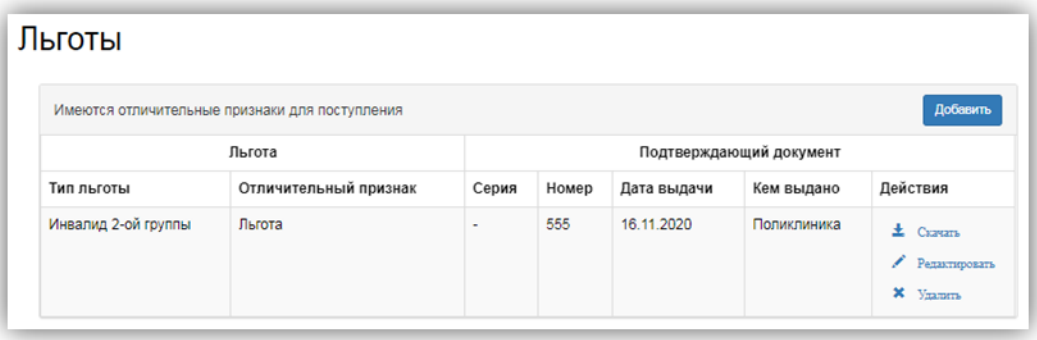

В Личном кабинете может быть добавлено несколько льгот, оснований для целевого приема или приема без вступительных испытаний. Для этого нужно просто повторно воспользоваться кнопкой «Добавить» в соответствующей области.

#### **Вопрос-ответ**

**В:Какие ограничения существуют при подаче заявлений поступающими, имеющими льготы, результаты олимпиад, дающие право на поступление без вступительных испытаний и в рамках квоты целевого приема?**

- **О:**
- один и тот же документ, подтверждающий поступление по целевому направлению, можно указать при поступлении на несколько разных направлений подготовки;
- один результат олимпиады, дающий право на поступление без вступительных испытаний, можно использовать только на одном направлении подготовки;
- одна и та же льгота может быть указана при поступлении на разные направления подготовки.

#### **Составление списка направлений подготовки, куда подается заявление**

Список направлений подготовки, куда подает заявление поступающий, формируется в разделе «Направления подготовки».

Для добавления направления в разделе «Направления подготовки» нужно нажать кнопку «Добавить». Откроется форма, на которой представлен список доступных направлений подготовки. Для выбора определенного направления можно в соответствующих полях указать наименование направления подготовки, шифр специальности, подразделение, форму обучения или форму оплаты; могут быть указаны как один, так и несколько параметров отбора одновременно. После установки фильтров в списке будут отображаться только те направления подготовки, которые соответствуют заданным критериям поиска. Названия направлений могут включать в себя не только наименование направления подготовки, но и его код, а также название конкурсной группы (последнее может позволить легче сориентироваться в списке направлений).

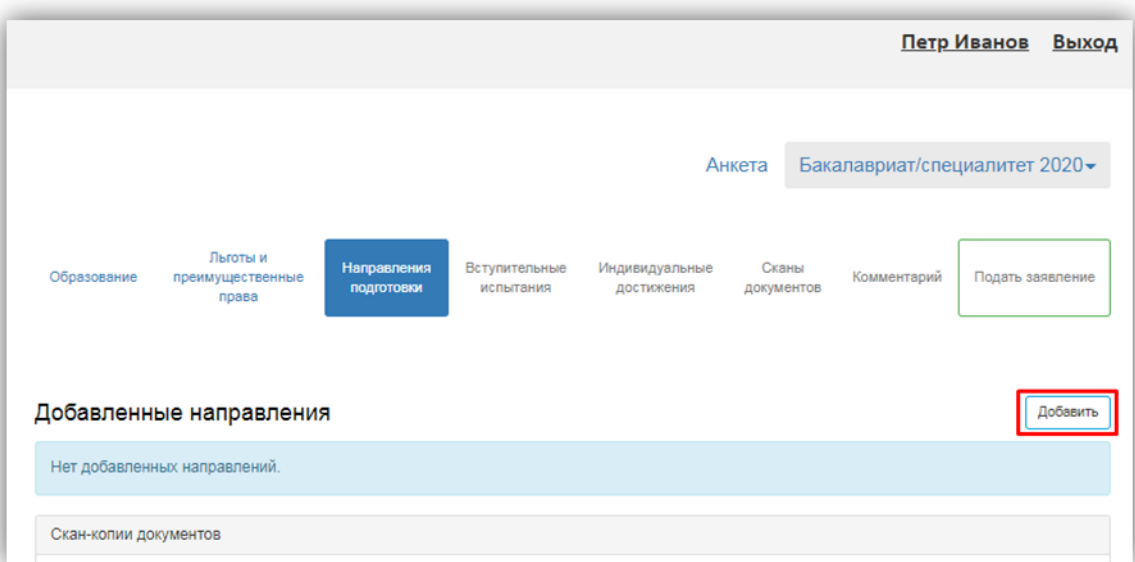

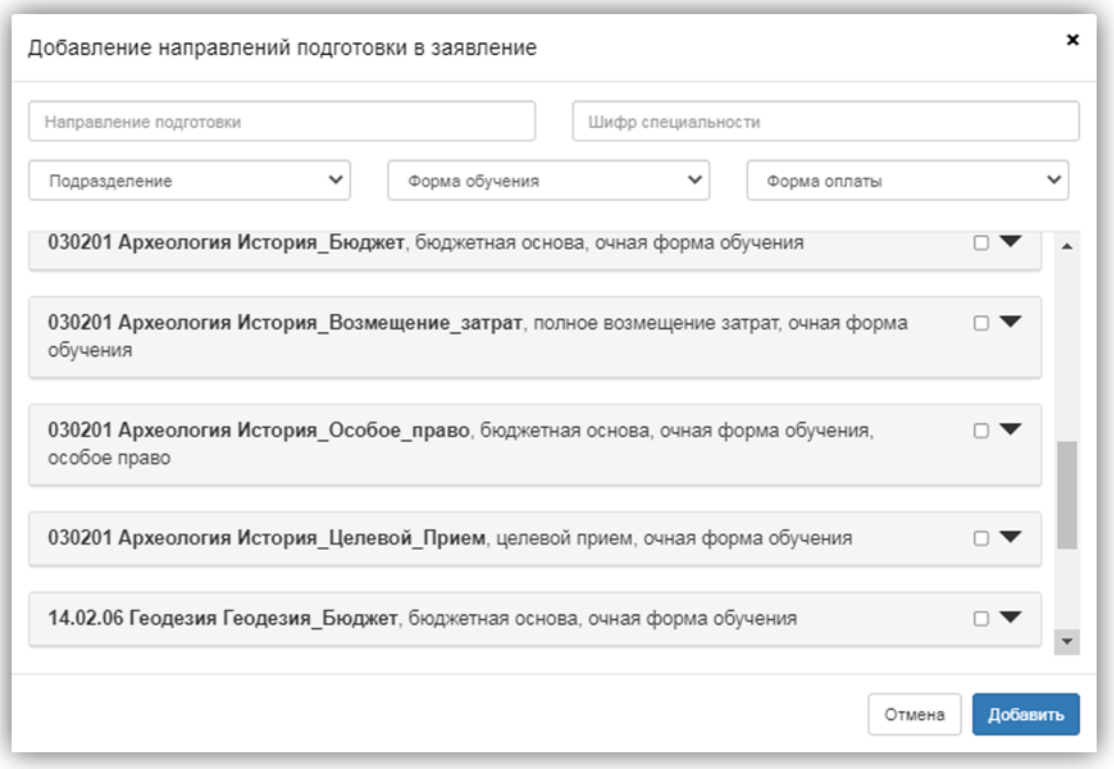

Для выбора направления подготовки его необходимо отметить «галочкой» и нажать кнопку «Добавить», после чего отобранные направления подготовки будут отображаться в разделе «Направления подготовки».

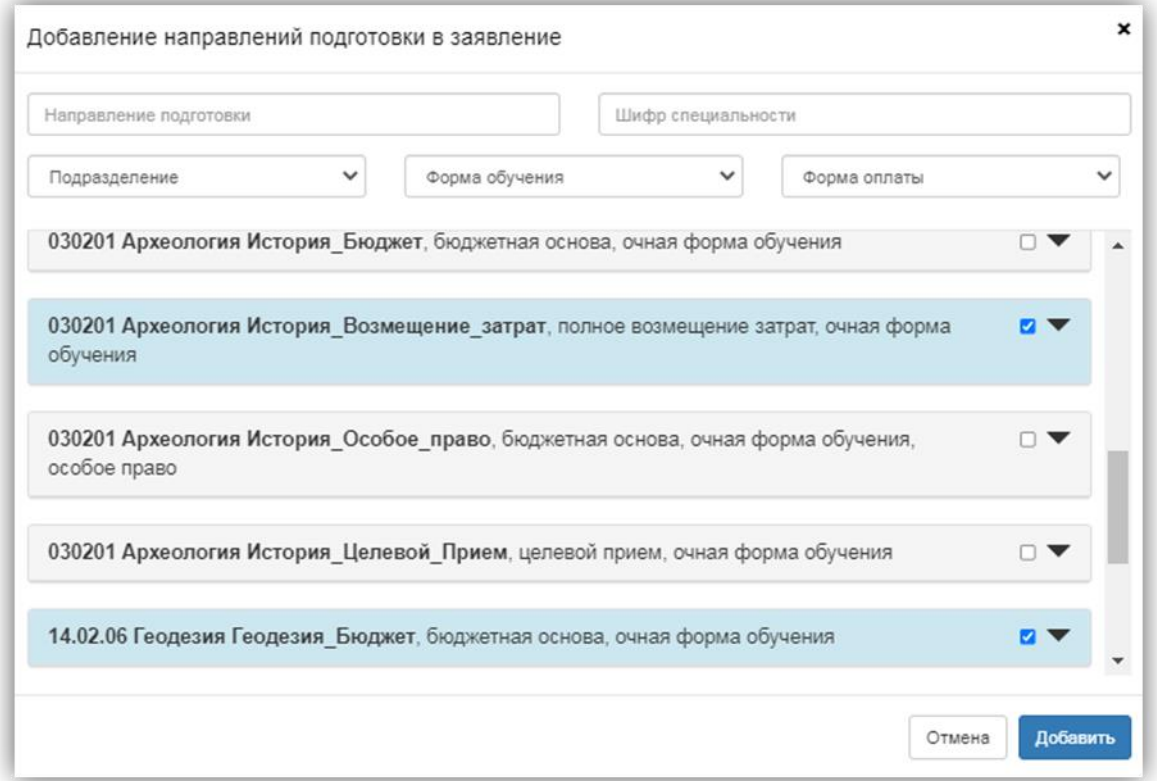

Согласно плану набора, каждое направление подготовки подразумевает одно или несколько оснований поступления (бюджетная основа, полное возмещение затрат, целевой прием). Также предусматриваются различные категории приема:

- на общих основаниях;
- имеющие особое право категория для лиц, имеющих особое право на поступление; для поступления по квоте приема лиц, имеющих особое право, выделяется отдельная конкурсная группа для направления подготовки;
- без вступительных испытаний категория для лиц, которые, согласно действующему Порядку приема, имеют право на поступление в вуз без вступительных испытаний.

Для основания поступления «Полное возмещение затрат» установлена категория «На общих основаниях». Для основания поступления «Бюджетная основа» может быть выбрана категория «На общих основаниях» или «Без вступительных испытаний».

Если выбрана категория приема **«Без вступительных испытаний»**, то в поле «Льгота» необходимо будет указать результат олимпиады, дающий право на поступление без вступительных испытаний – эта информация должна была быть внесена ранее на вкладке «Льготы и преимущественные права» (область «Поступление без вступительных испытаний»). Если список доступных для выбора значений в поле «Льгота» пуст, необходимо проверить, была ли внесена эта информация в разделе «Льготы и преимущественные права».

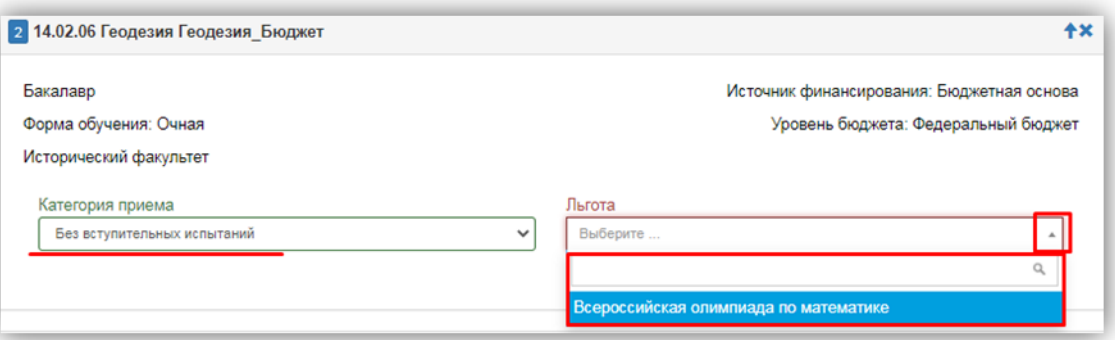

Если выбрана категория приема **«На общих основаниях»**, поле «Льгота не заполняется.

Если была выбрана **конкурсная группа для приема лиц, имеющих особое право**, то поле «Категория приема» заполняется автоматически и не редактируется. В поле «Льгота» необходимо указать льготу, дающую право на поступление по квоте приема лиц, имеющих особое право (эта информация должна была быть внесена ранее на вкладке «Льготы и преимущественные права» в области «Льготы»). Если список доступных для выбора значений в поле «Льгота» пуст, необходимо проверить, была ли внесена эта информация в разделе «Льготы и преимущественные права».

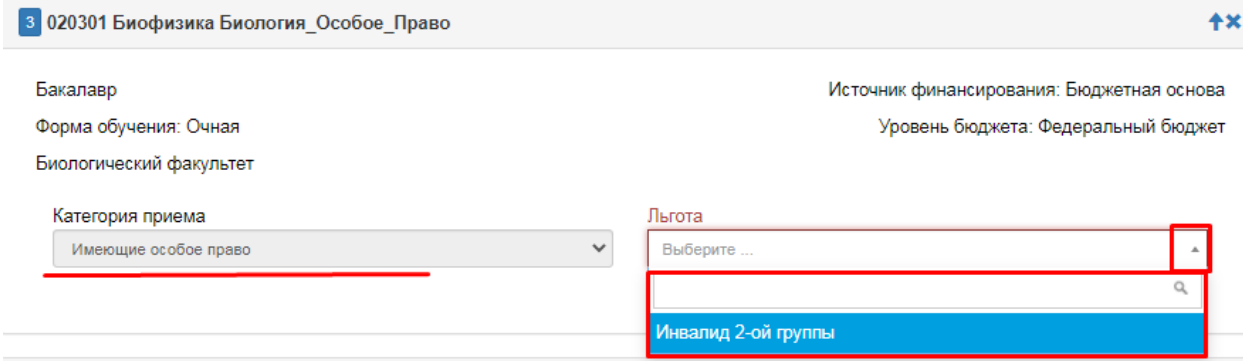

Если была выбрана конкурсная группа для приема в рамках целевой квоты, то в поле «Целевое направление» необходимо выбрать наименование организации, направившей абитуриента на целевое обучение (эта информация должна была быть внесена ранее на вкладке «Льготы и преимущественные права» в области «Целевые договора»).

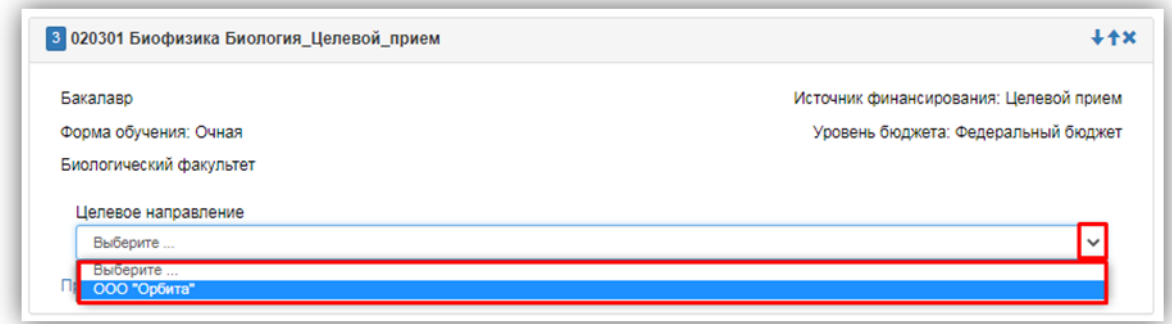

С помощью стрелок вверх и вниз можно изменить порядок следования направлений в списке. Кнопка «Удалить» позволяет удалить ошибочно добавленное направление, либо направление, куда абитуриент передумал поступать.

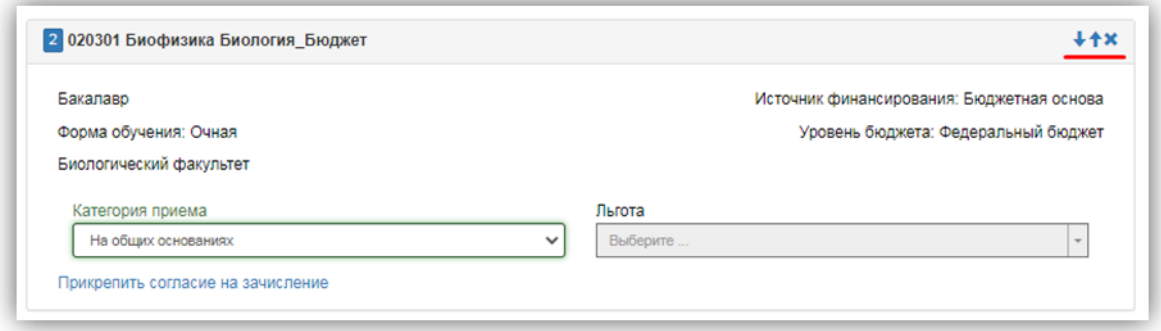

После добавления всех направлений необходимо нажать кнопку «Сохранить», которая расположена в нижней части окна.

#### **Согласие на зачисление при первоначальной подаче заявления**

Прикрепление согласия на зачисление в Личном кабинете для того или иного направления подготовки возможно только после одобрения заявления модератором. Но пустой бланк согласия на зачисление для дальнейшего заполнения можно получить уже

на этапе первоначальной подачи заявления. Для этого нужно нажать на ссылку «Прикрепить согласие на зачисление».

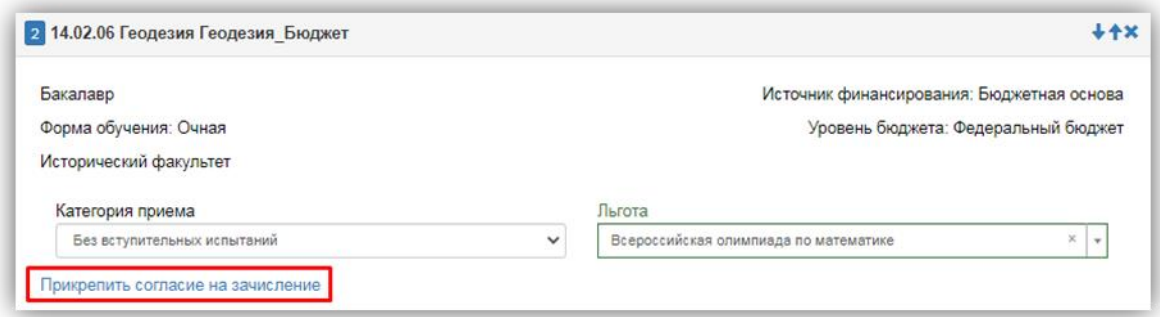

Если заявление еще не одобрено модератором (а при первоначальной подаче, до того, как оно не отправлено в приемную комиссию, заявление не одобрено модератором по определению), появится окно с информацией о порядке действий и ссылкой на скачивание пустого бланка согласия.

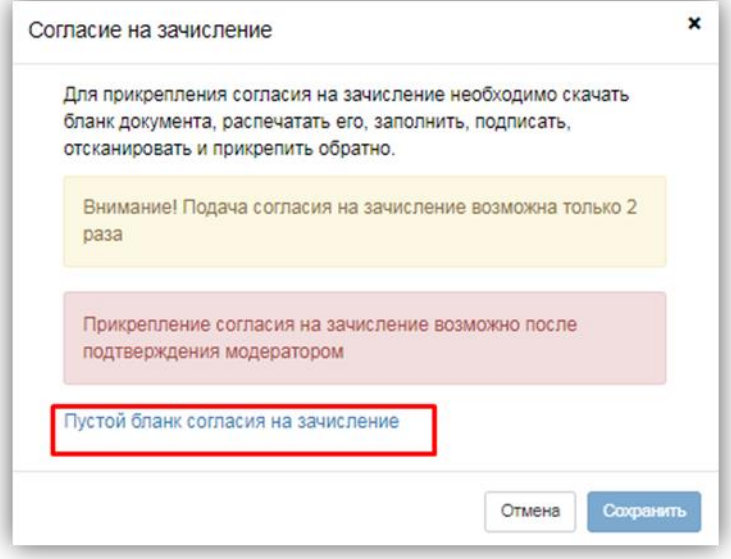

После заполнения раздела «Направления подготовки» необходимо перейти в раздел «Вступительные испытания».

#### **Вопрос-ответ**

**В: В Личном кабинете абитуриента отсутствуют доступные направления подготовки. С чем это может быть связано?**

**О:** Необходимо проверить, что в «1С:Университет ПРОФ» создан и проведен документ «План набора» для выбранной приемной кампании. Также необходимо убедиться, что загружены все справочники (раздел «Справочники», интерфейс администратора, см. выше).

#### **Просмотр и утверждение перечня вступительных испытаний, определение формы сдачи вступительных испытаний**

В разделе «Вступительные испытания» автоматически составляется перечень вступительных испытаний согласно выбранным направлениям подготовки.

Если абитуриент поступает без вступительных испытаний, соответствующая надпись появится в таблице необходимых вступительных испытаний.

Если абитуриент может сдать ту или иную дисциплину по своему выбору, необходимо установить «флажок» напротив выбранной дисциплины (в иных случаях «флажок» установлен по умолчанию).

Форма вступительного испытания выбирается путем установки соответствующего переключателя напротив дисциплины в нужное положение (например, ЕГЭ/Экзамен).

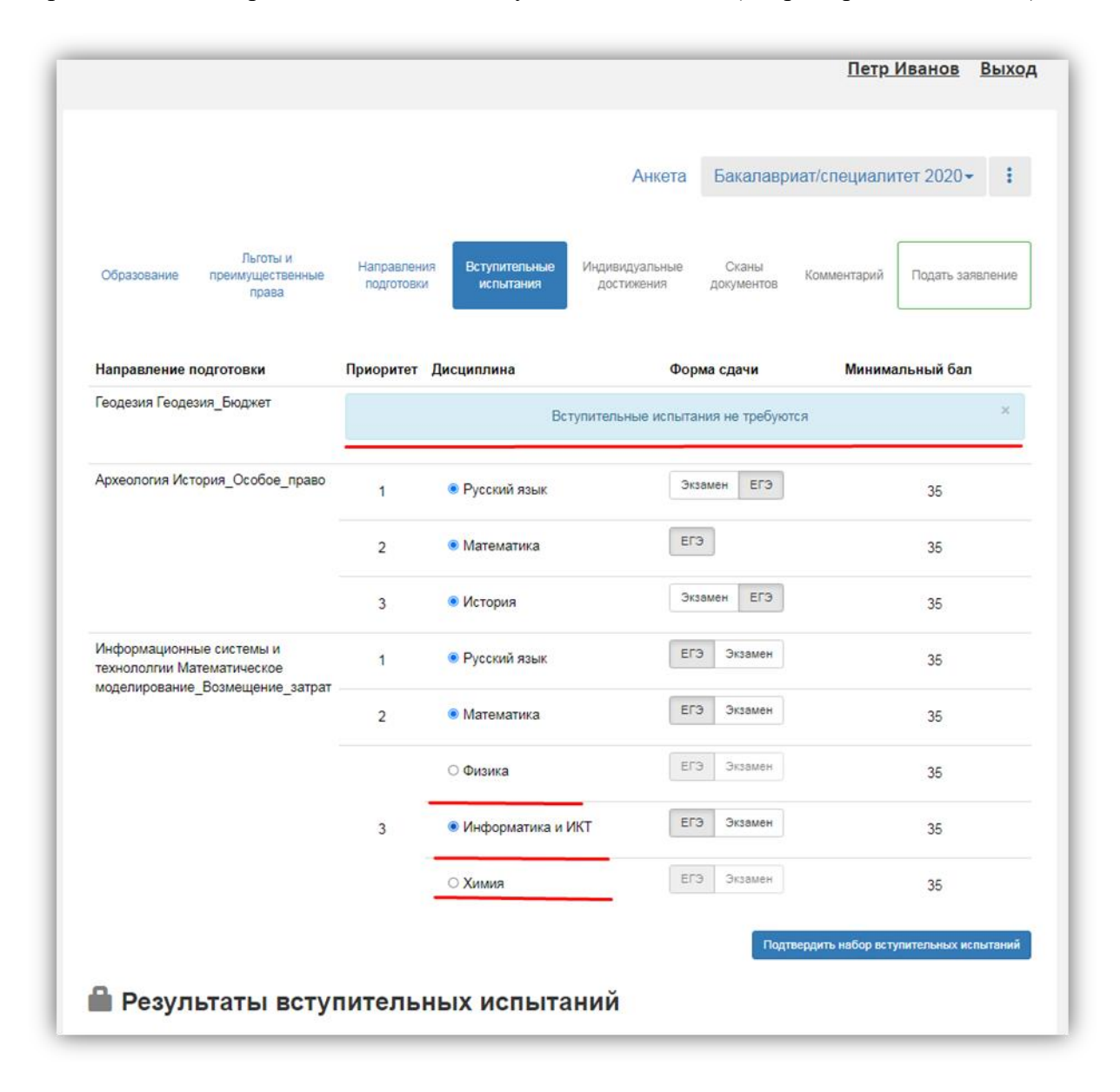

Чтобы утвердить предлагаемый набор вступительных испытаний, необходимо нажать кнопку «Подтвердить набор вступительных испытаний».

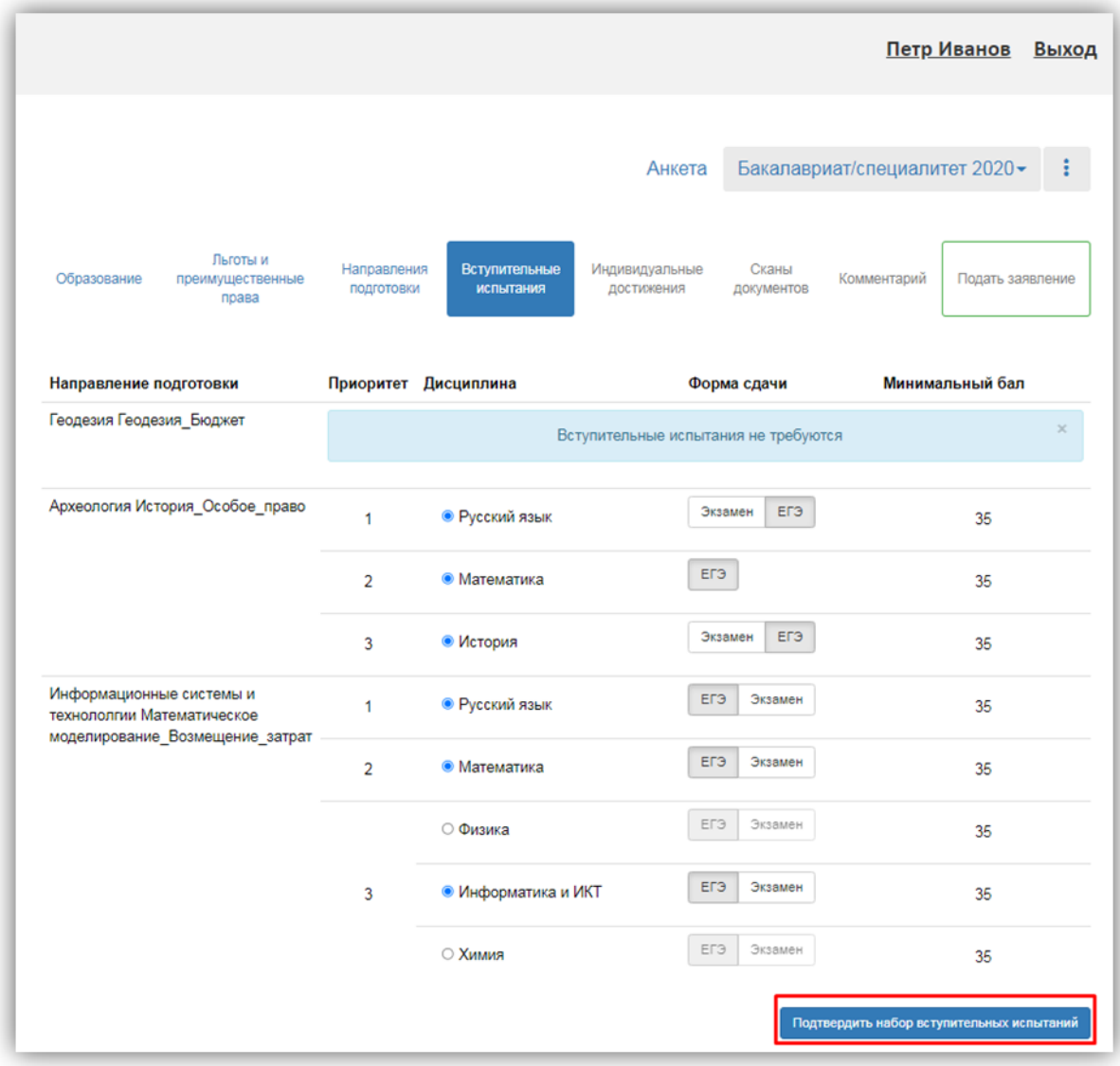

После этого в таблице «Результаты вступительных испытаний» можно будет указать год сдачи ЕГЭ и установить баллы ЕГЭ, если они известны.

Если поступающий сдает по какому-либо предмету экзамен, проходит собеседование или иную форму вступительного испытания, отличающуюся от ЕГЭ, то на странице появляются поля, где нужно указать основание сдачи экзамена (ограничение по здоровью, иностранные граждане, не сдававшие ЕГЭ), язык сдачи экзамена и специальное условие, требуемое для сдачи вступительного испытания.

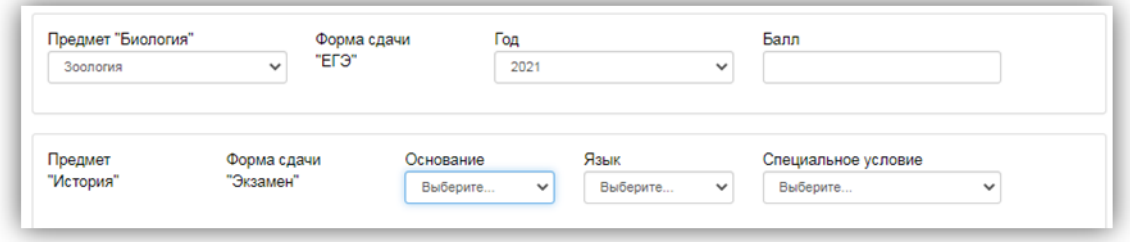

Для сохранения внесенной информации необходимо нажать кнопку «Сохранить».

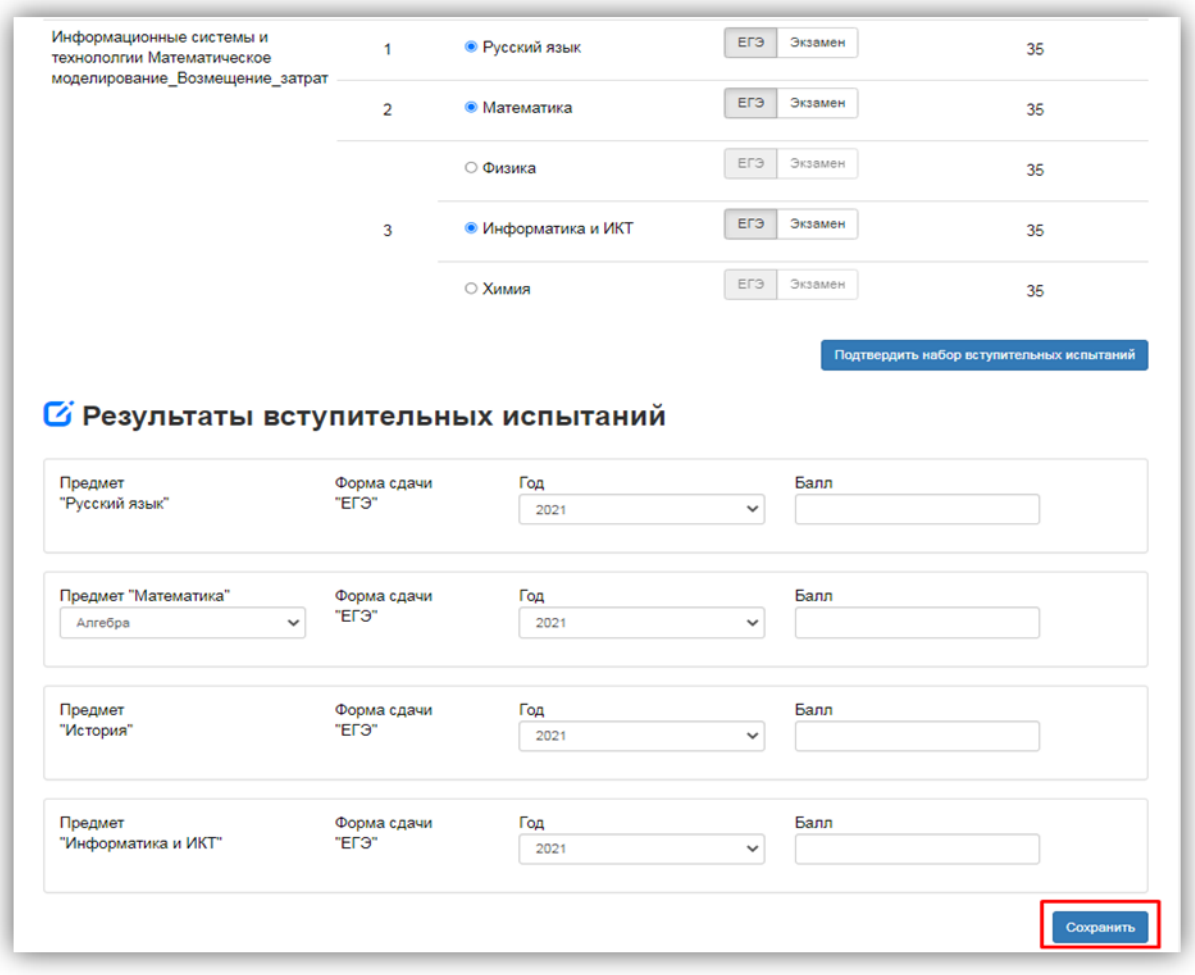

После этого станет активна кнопка «Подать заявление», т.е. на этом этапе можно передать заявление в приемную комиссию.

#### **Добавление информации об индивидуальных достижениях (не обязательно)**

Если у абитуриента имеются индивидуальные достижения, информация о них вносится в разделе «Индивидуальные достижения».

Для добавления индивидуального достижения необходимо нажать кнопку «Добавить».

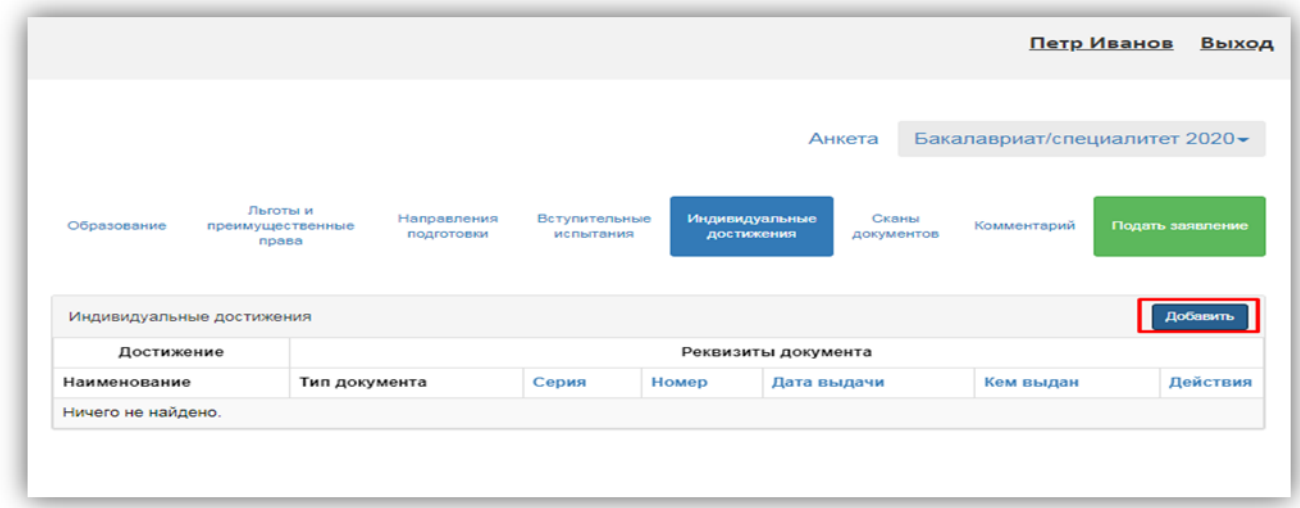

В открывшейся форме необходимо указать достижение, тип, серию (если серия в документе отсутствует, в поле «Серия» необходимо поставить прочерк) и номер подтверждающего документа, информацию о том, кем и когда выдан документ, а также приложить скан-копию подтверждающего документа. После внесения всех необходимых данных следует нажать кнопку «Добавить».

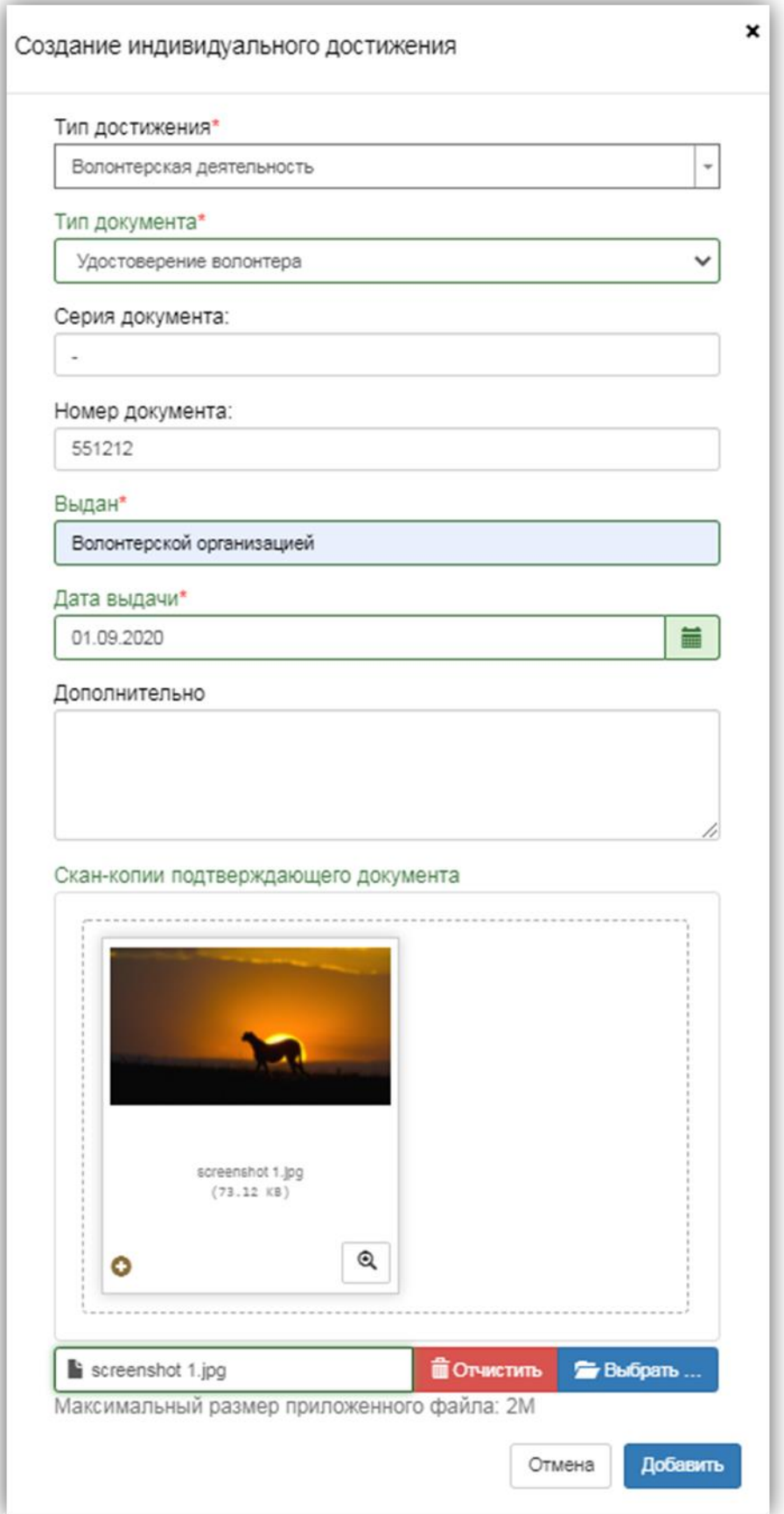

После добавления информации об индивидуальном достижении его можно будет редактировать или удалить с помощью соответствующих кнопок, а также скачать сканкопию документа, нажав кнопку «Скачать».

Чтобы добавить еще одно индивидуальное достижение, нужно нажать кнопку «Добавить» и повторить последовательность действий, описанную выше.

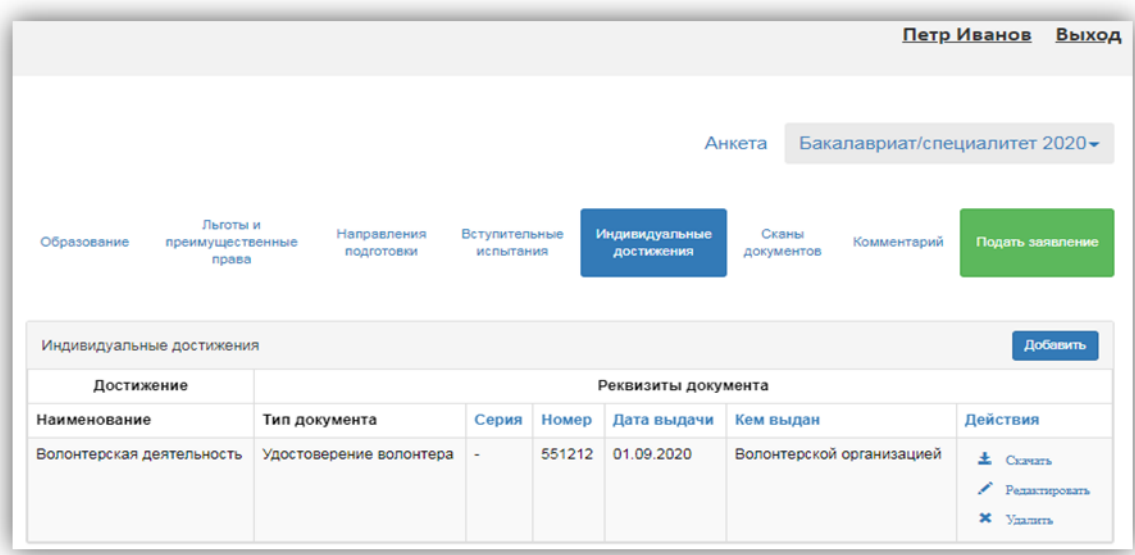

#### **Просмотр прикрепленных скан-копий**

Просмотреть все скан-копии, прикрепленные к заявлению (за исключением сканкопий подтверждающих документов индивидуальных достижений) можно в разделе «Сканы документов». Этот раздел заполняется автоматически. Если каких-то скан-копий не хватает, они могут быть добавлены здесь же, для сохранения внесенных изменений нужно нажать кнопку «Сохранить».

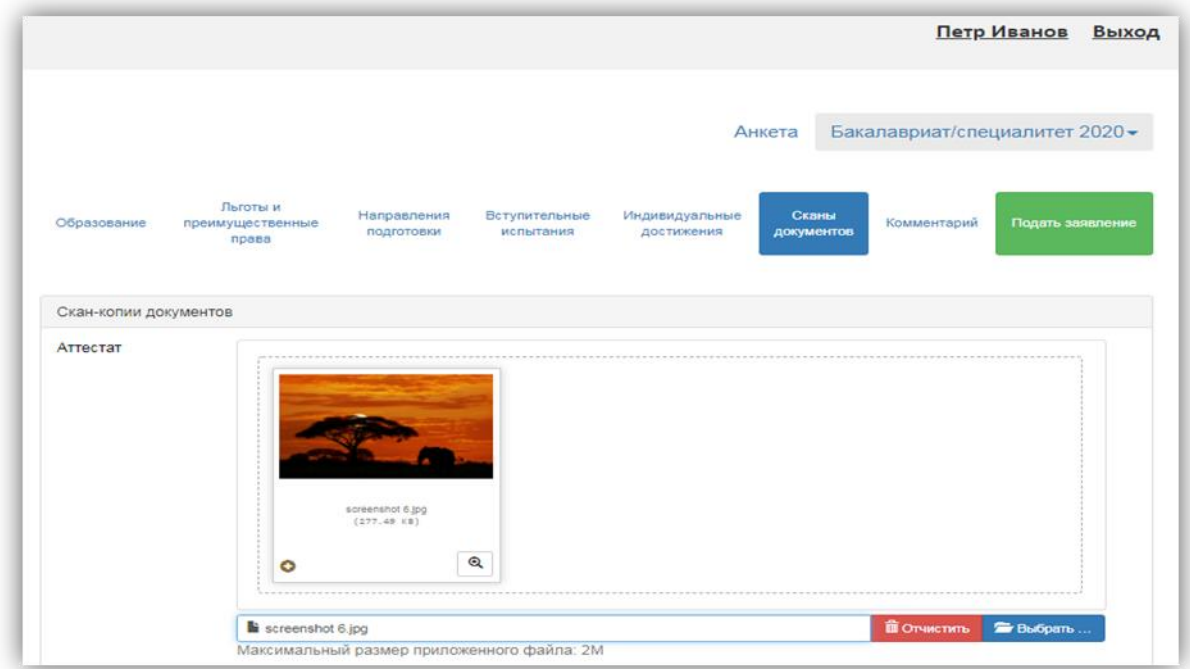

#### **Добавление комментария (не обязательно)**

Произвольный комментарий может быть добавлен в разделе «Комментарий». Для сохранения внесенных изменений необходимо нажать кнопку «Сохранить».

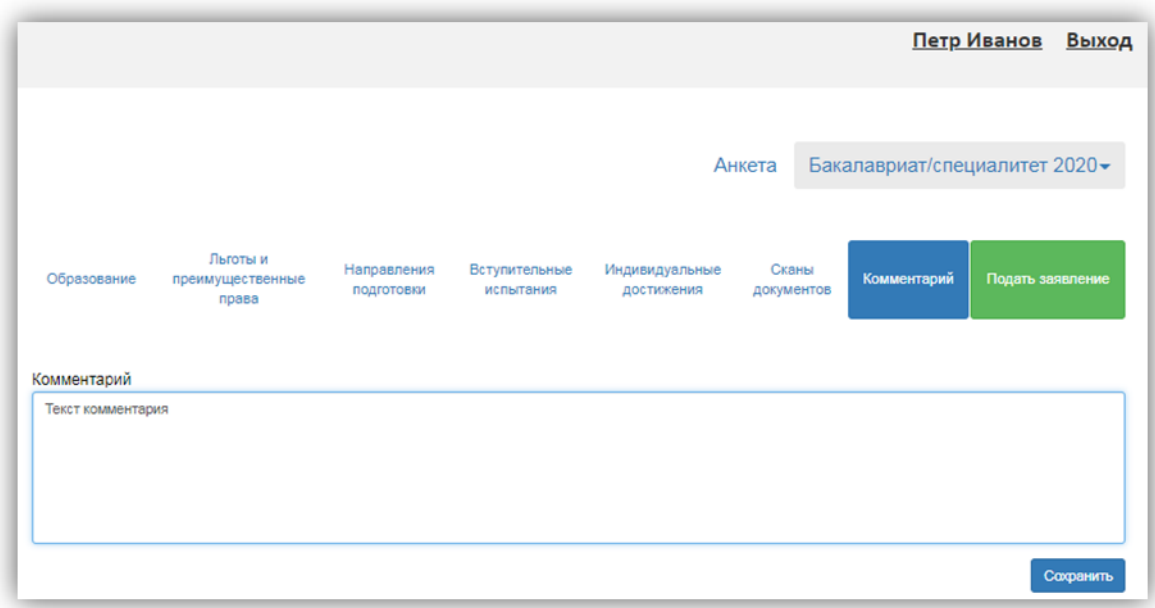

#### **Подача заявления в приемную комиссию**

После внесения всех необходимых данных, о которых говорилось выше, необходимо нажать кнопку «Подать заявление», чтобы отправить заявление в приемную комиссию на проверку модератору.

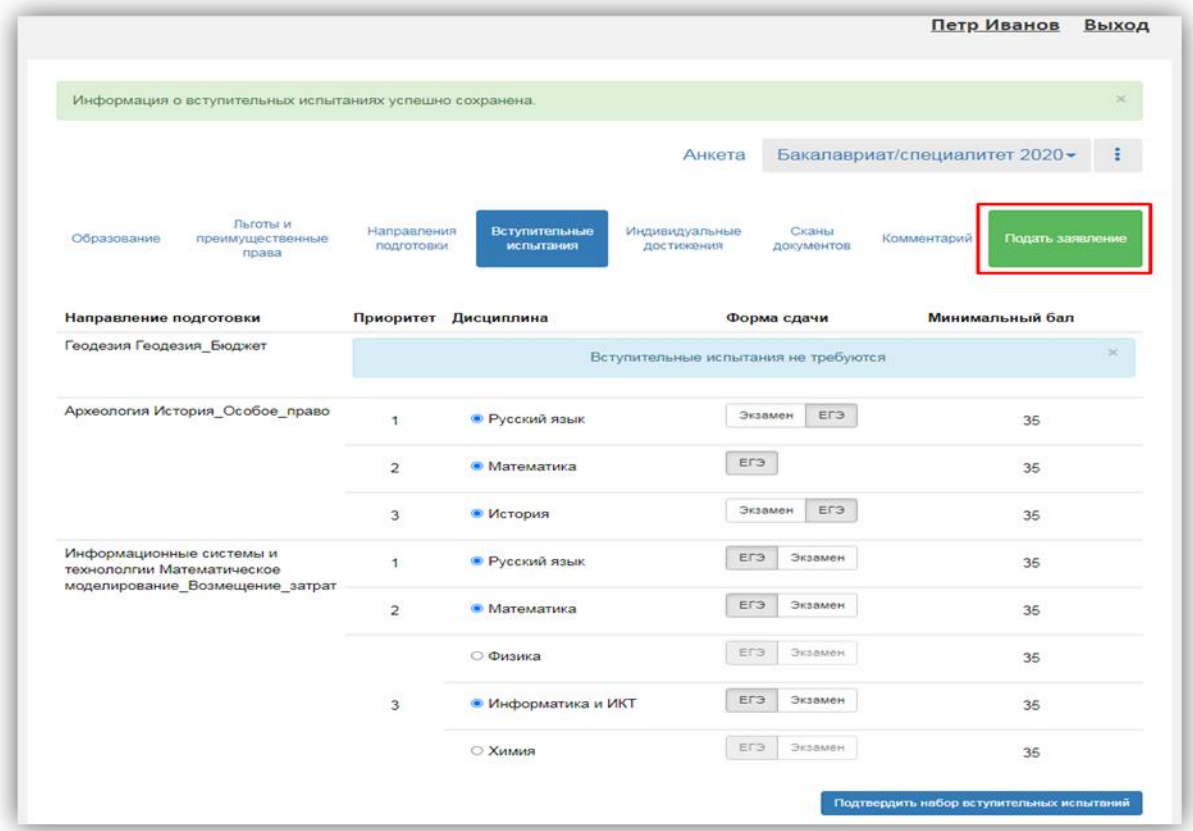

# **1.2. Просмотр информации о поданных заявлениях и работа с заявлением после первоначальной подачи**

Для просмотра информации о поданных заявлениях в Личном кабинете следует нажать кнопку «Мои заявления» и либо выбрать приемную кампанию, либо перейти по ссылке «Все заявления». Также существует возможность подать новое заявление. При выполнении команды «Мои заявления – Все заявления» поступающему будет доступна информация обо всех заявлениях, которые он подал, независимо от приемной кампании.

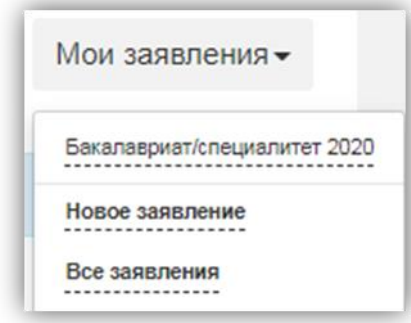

В разделе «Все заявления» для каждого заявления отображаются дата подачи, статус заявления, а также направления подготовки, которые указаны в заявлении.

Статусы заявления:

- «Подано впервые» присваивается, если заявление впервые подано поступающим, ноне проверено модератором;
- «Подано после одобрения» присваивается, если заявление подано после первоначального одобрения модератором;
- «Подано после отклонения» присваивается, если заявление подано после первоначального отклонения модератором;
- «Принято» присваивается, если заявление проверено модератором и принято.
- «Отклонено» присваивается, если заявление проверено модератором и отклонено, комментарий модератора о том, почему заявление отклонено, отображается в верхней части страницы при просмотре заявления в Личном кабинете поступающего.

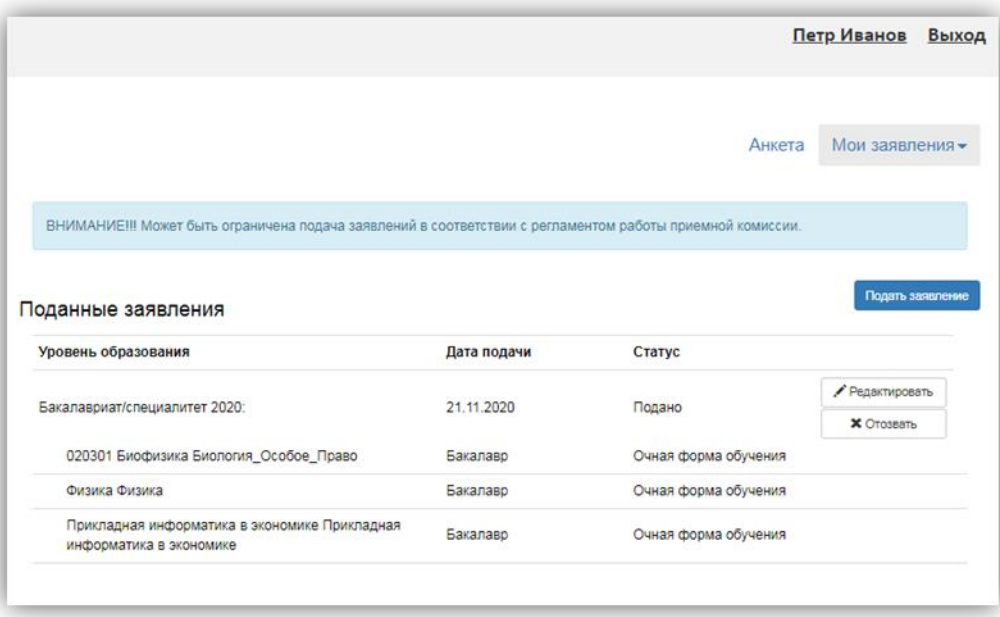

После перехода по ссылке «Мои заявления – Все заявления» открывается список всех заявлений, поданных абитуриентом по всем направлениям подготовки.

#### **Внесение изменений в поданное заявление**

Чтобы внести изменения в поданное заявление, необходимо нажать кнопку «Редактировать».

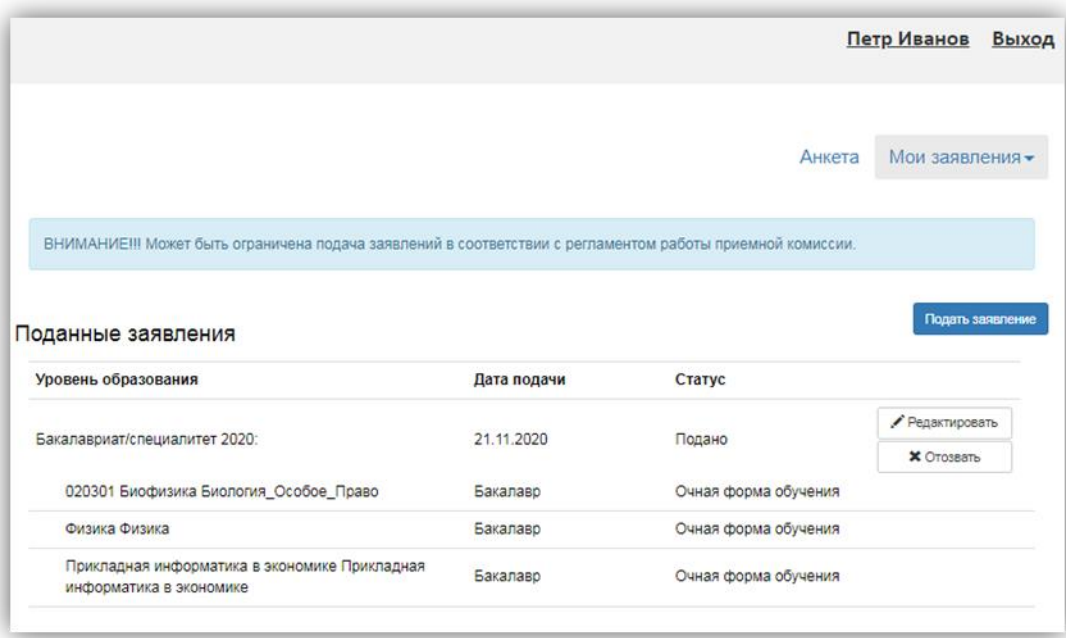

После этого можно будет внести изменения в разделах Личного кабинета поступающего. Изменения выполняются аналогично внесению первоначальных данных, описанному выше. После внесения необходимых изменений нужно будет нажать кнопку «Подать заявление».

### **История изменений заявления**

В любой момент можно просмотреть историю изменений заявления поступающего.

Для этого необходимо перейти в заявление и нажать кнопку **:** рядом с наименованием приемной кампании. После перехода по открывшейся ссылке появится форма с полным списком изменений, которые вносились в заявление поступающего.

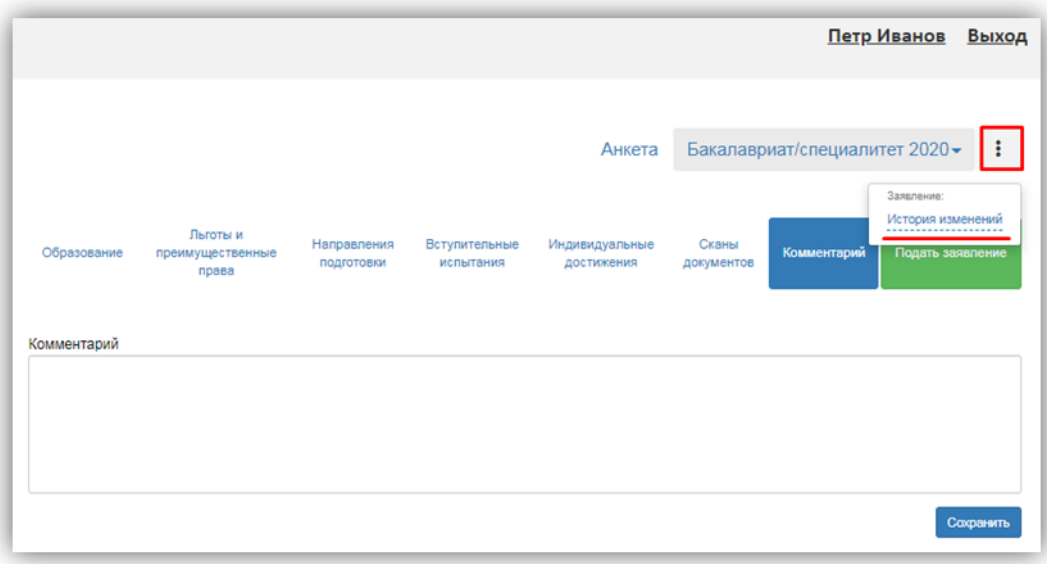

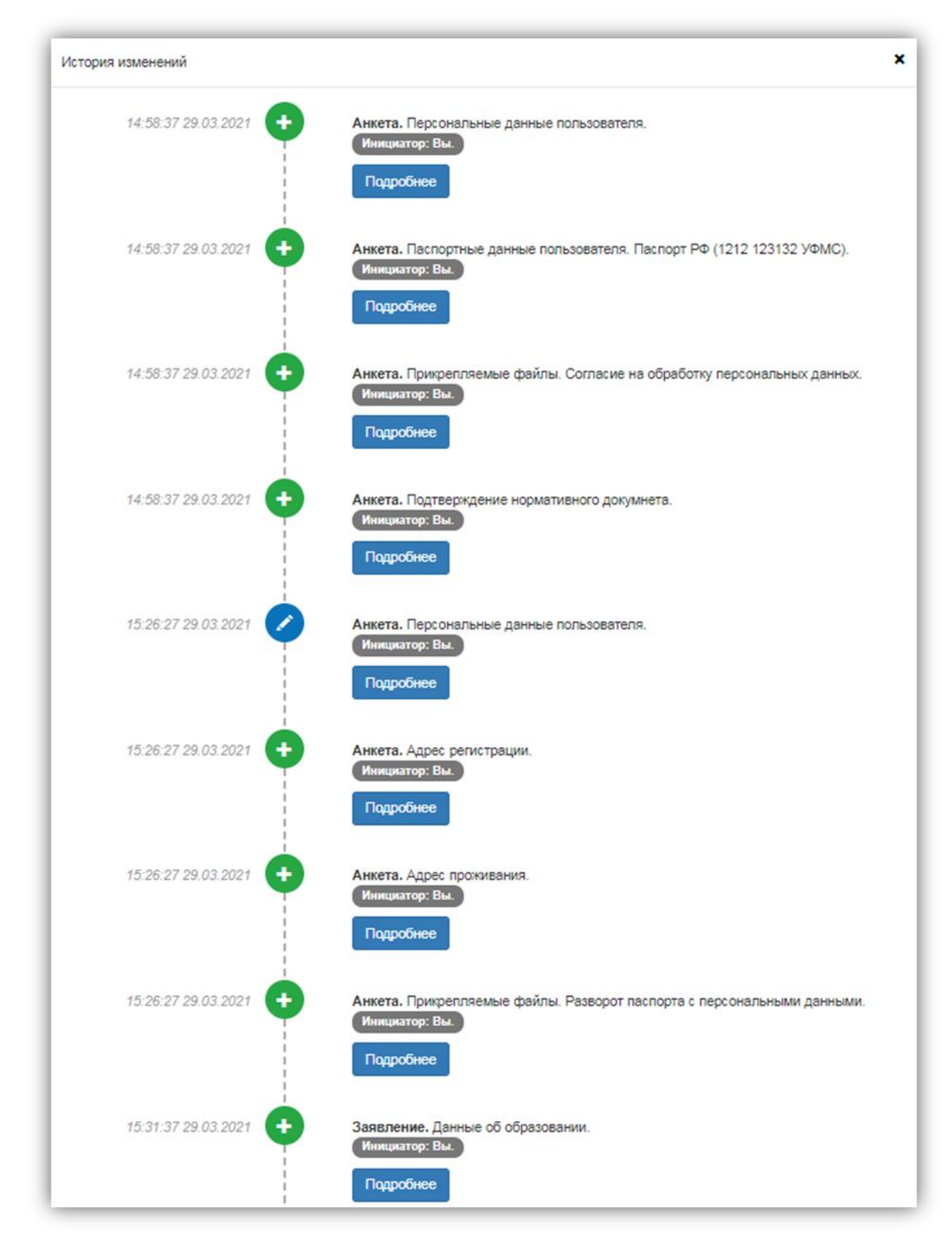

#### **Подача согласия на зачисление**

Как уже говорилось выше, прикрепление согласия на зачисление возможно после одобрения заявления модератором (т.е. заявление должно перейти в статус «Принято»).

Для подачи согласия на зачисление необходимо перейти в раздел «Направления подготовки» и нажать на ссылку «Прикрепить согласие на зачисление» в блоке того направления подготовки, куда подается согласие.

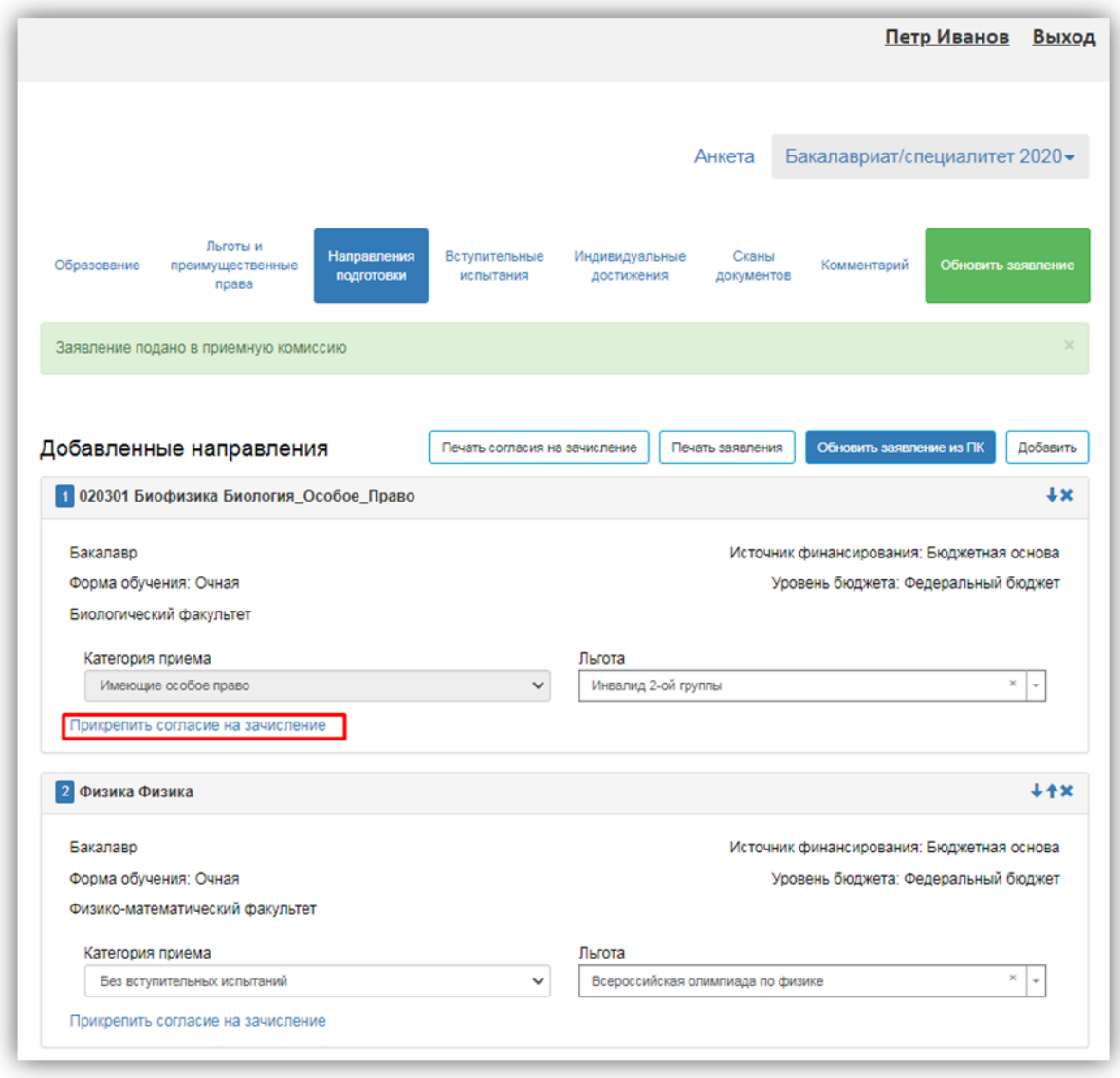

В результате откроется окно прикрепления согласия на зачисление, где можно как скачать пустой бланк согласия на зачисление, так и прикрепить скан-копию уже заполненного, нажав кнопку «Выбрать». После того, как скан-копия согласия будет прикреплена, нужно нажать кнопку «Сохранить».

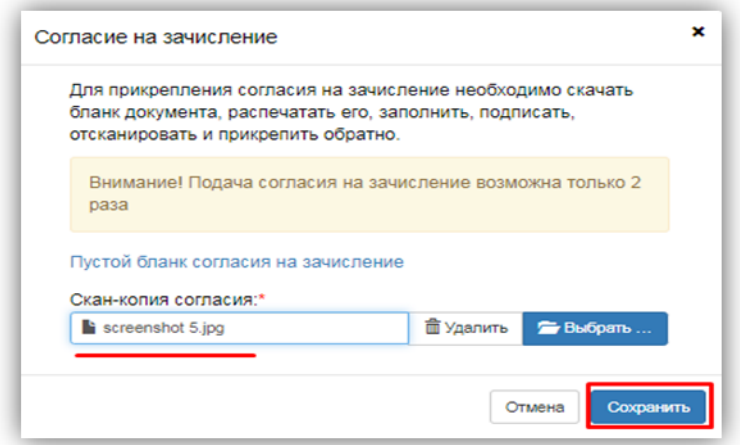

После этого необходимо нажать кнопку «Подать заявление», чтобы согласие на зачисление было передано в приемную комиссию на проверку модератору.

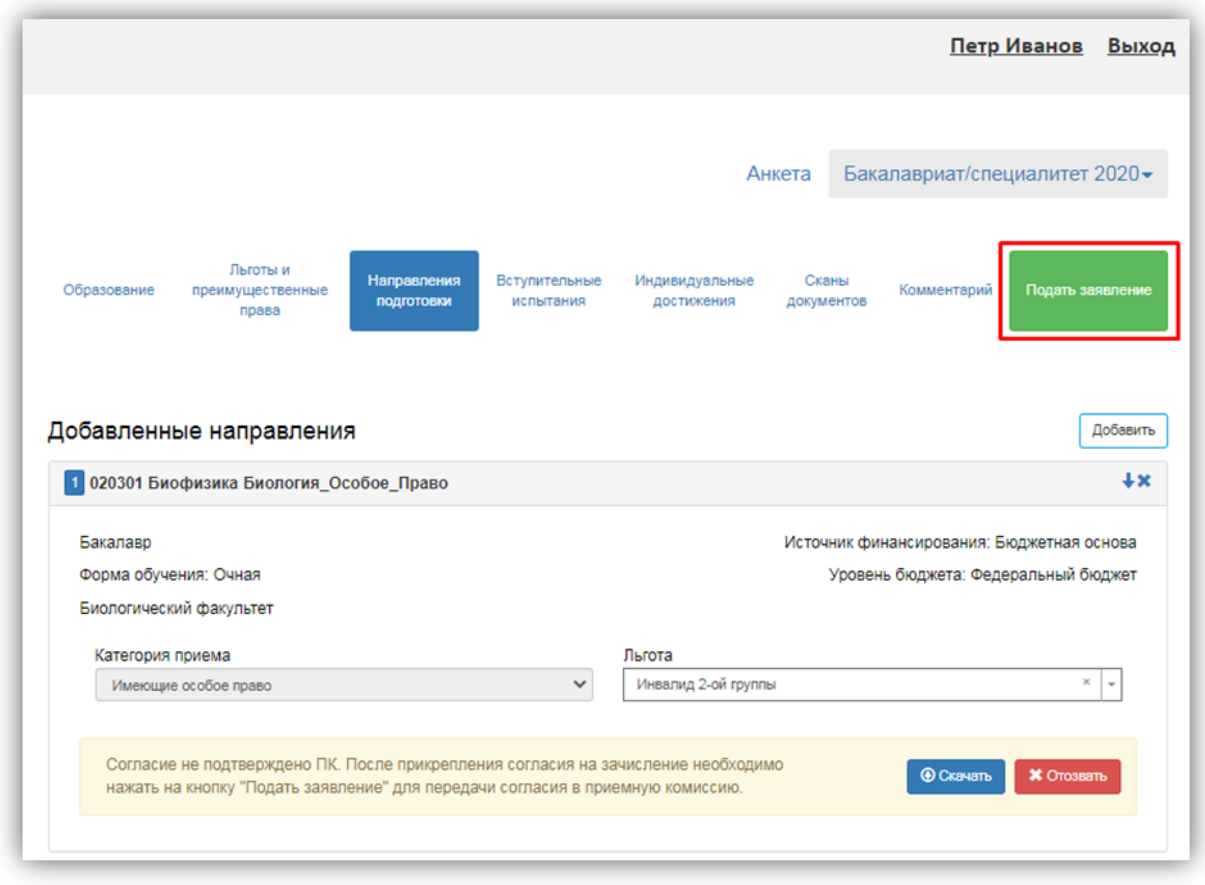

#### **Печатные формы**

После того, как заявление поступающего будет одобрено модератором, в разделе «Направления подготовки» появятся кнопки «Печать заявления» и «Печать согласия на зачисление». При нажатии на эти кнопки скачиваются печатные формы (pdf-формата) заявления и согласия на зачисление соответственно со всеми данными поступающего.

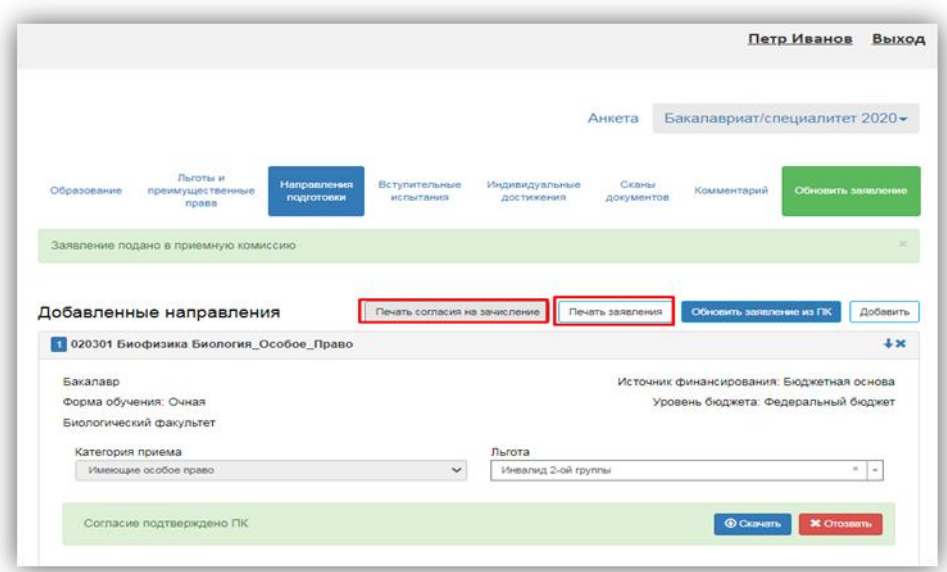

#### **Обновить заявление из ПК**

Кнопка «Обновить заявление из ПК» появляется в разделе «Направления подготовки» после того, как заявление будет одобрено модератором. Нажатие на эту кнопку позволяет обновить список направлений подготовки на основании данных из «1С:Университет ПРОФ» (актуально, если по просьбе поступающего сотрудником вуза вносились изменения в заявление непосредственно в «1С:Университет ПРОФ»).

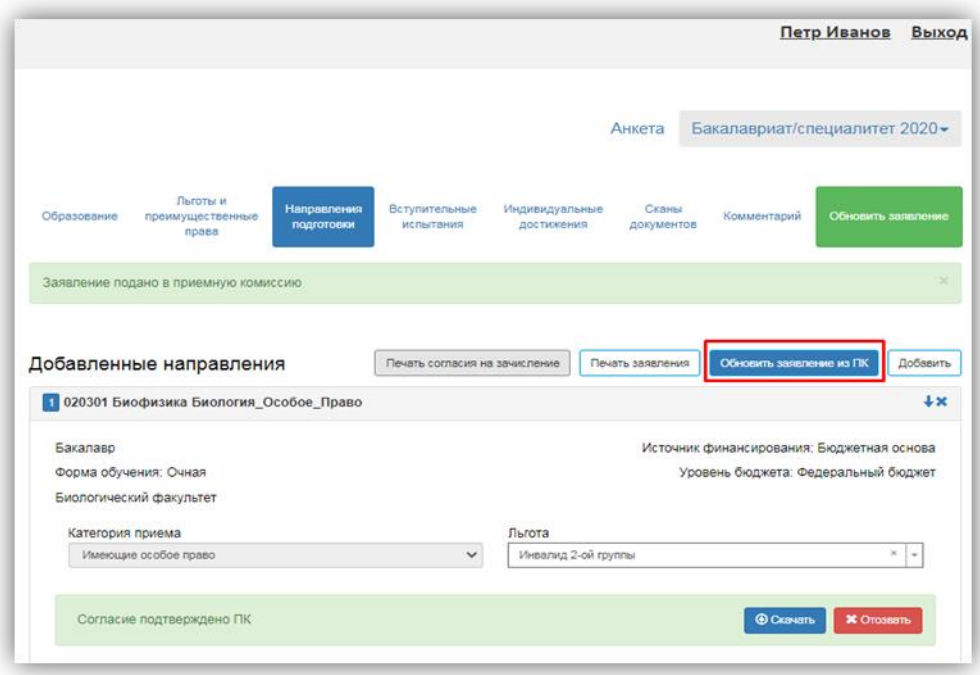

#### **Отзыв заявления**

Чтобы полностью отозвать заявление из вуза, со всех направлений подготовки, куда оно было подано, необходимо нажать кнопку «Отозвать».

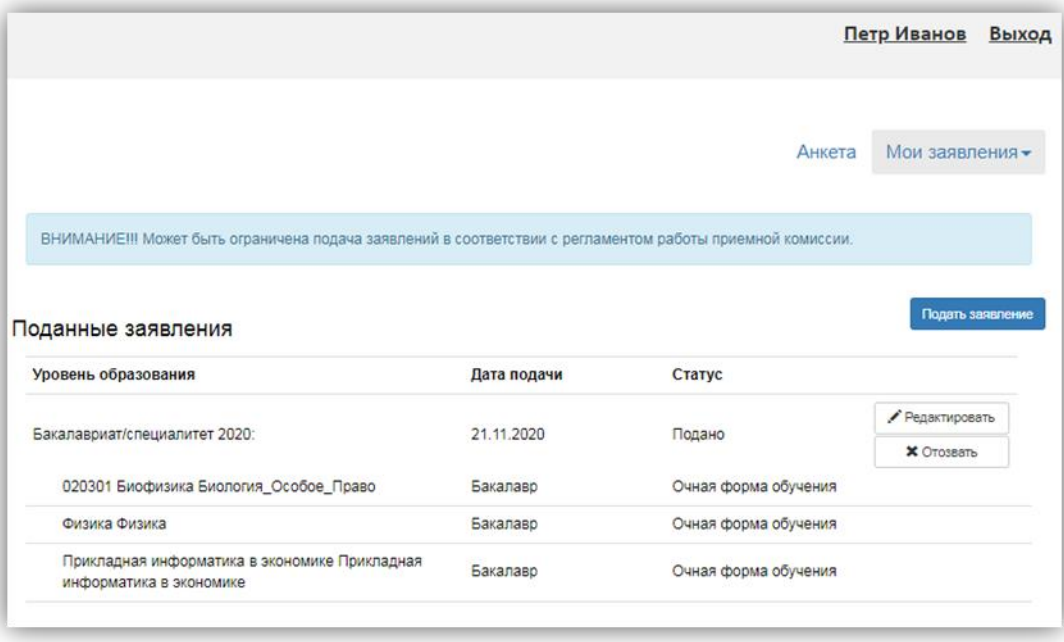

После этого появится окно, где нужно будет подтвердить свое решение.

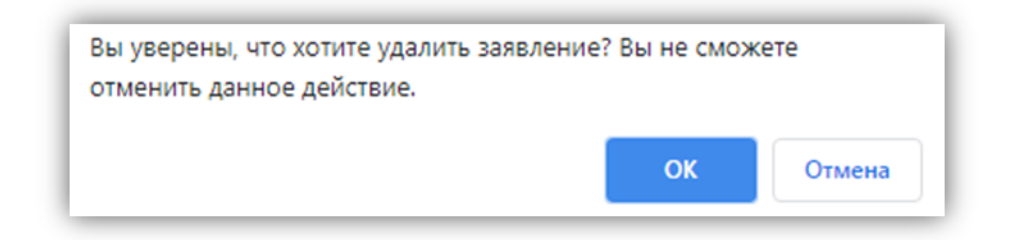

#### **Внесение изменений в Анкету поступающего**

Если заявление еще не передано в приемную комиссию на проверку модератором, поступающий сможет внести изменения в разделе «Анкета» в любом подразделе.

Возможность изменения данных в Анкете поступающего настраивается администратором Портала. Если администратором разрешено внесение изменений после первого обновления, то данные в Анкете можно будет редактировать без ограничений. Если администратором запрещено внесение изменений в Анкету после первого одобрения, а заявление принято модератором, то можно будет изменять контактные данные, нажав на соответствующую кнопку, а также редактировать ФИО и добавлять паспортные данные, если такая настройка предусмотрена Администратором (интерфейс администратора, раздел «Коды по умолчанию»).

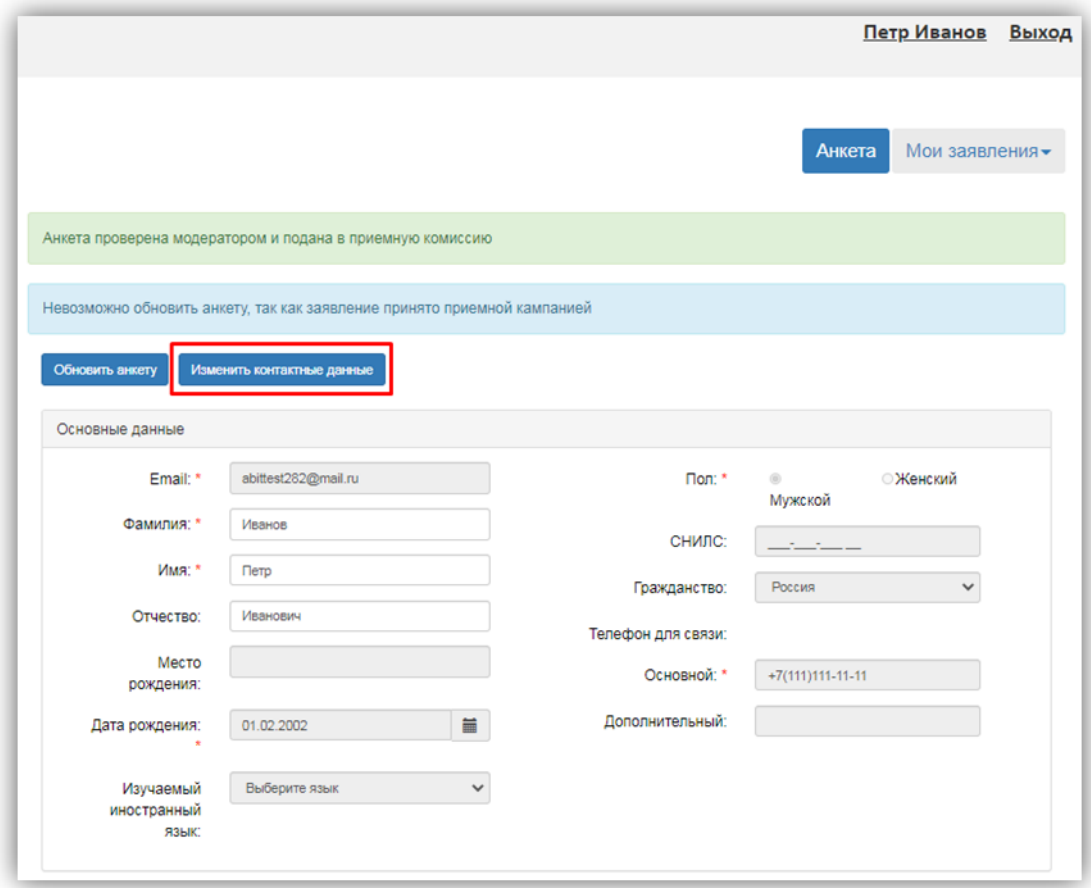

Если заявление отклонено модератором, то доступны для редактирования все подразделы раздела «Анкета».

Кнопка «Обновить анкету» позволяет обновить данные в разделе «Анкета» на основании информации из «1С:Университет ПРОФ», если какие-то изменения вносились в «1С:Университет ПРОФ» сотрудником вуза по просьбе поступающего.

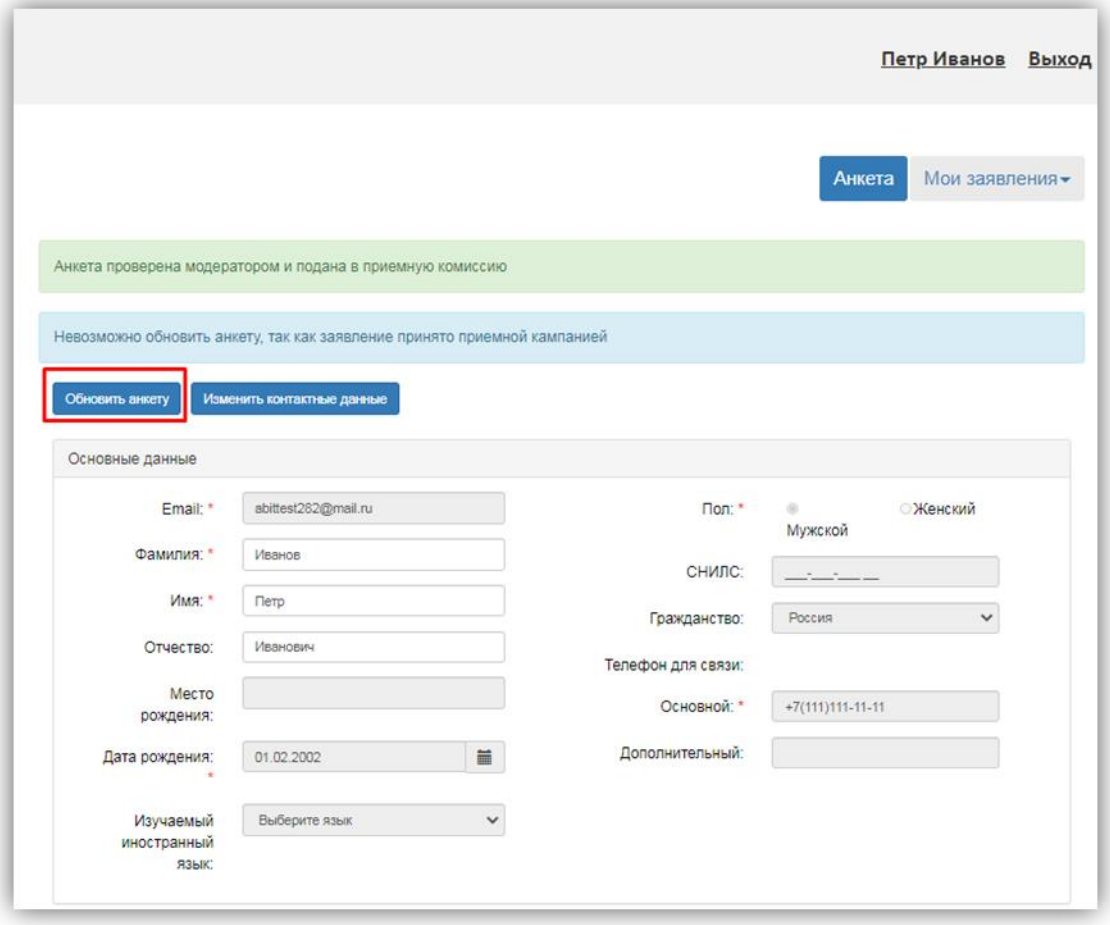

#### **1.3 Получение пароля от личного кабинета**

**Поступающий не подавал заявление через Личный кабинет, но подал его в приемную комиссию лично или по почте**

Если поступающий подал заявление в приемную комиссию лично (т.е. заявление поступающего было внесено непосредственно в документ «Заявление поступающего») и хочет изменить данные или следить за результатами приемной кампании в Личном кабинете, то ему необходимо получить пароль.

Для этого необходимо в личном кабинете нажать на ссылку «Уже подали заявление? Получите пароль от личного кабинета».

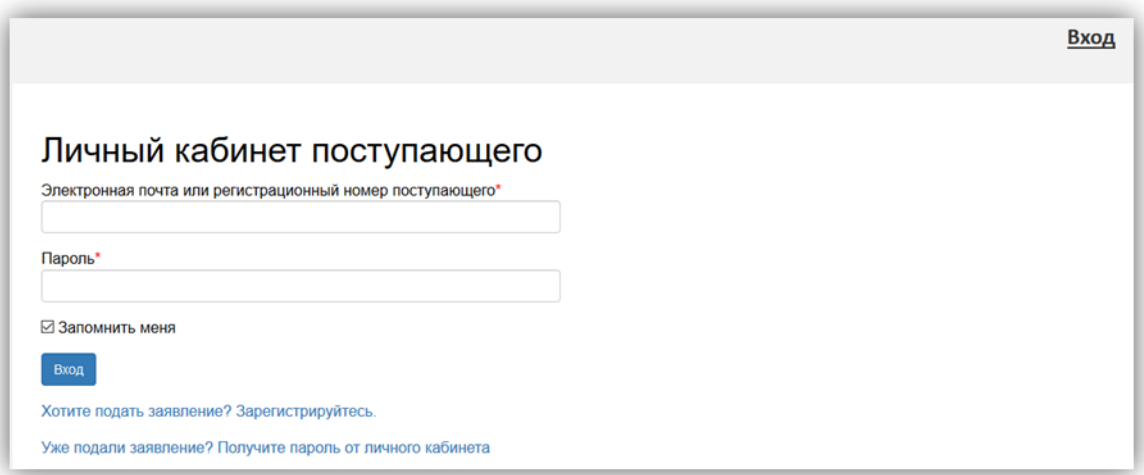

В открывшемся разделе перейти по ссылке «Восстановить доступ».

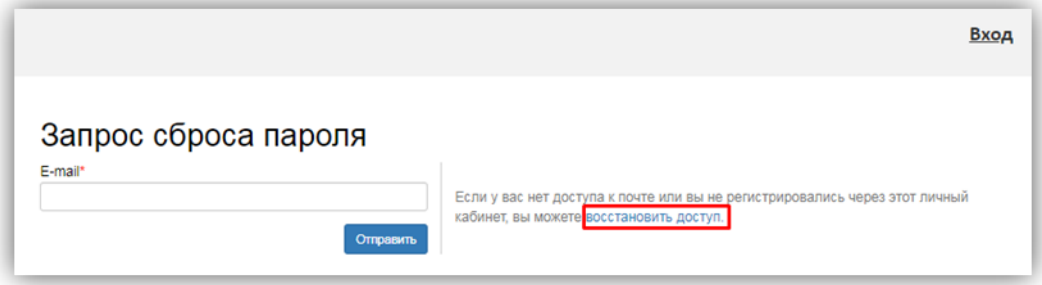

На странице восстановления доступа внести фамилию, имя и отчество (отчество не обязательно), указать тип документа, удостоверяющего личность, серию и номер паспорта и дату рождения. После этого нажать кнопку «Создать пароль».

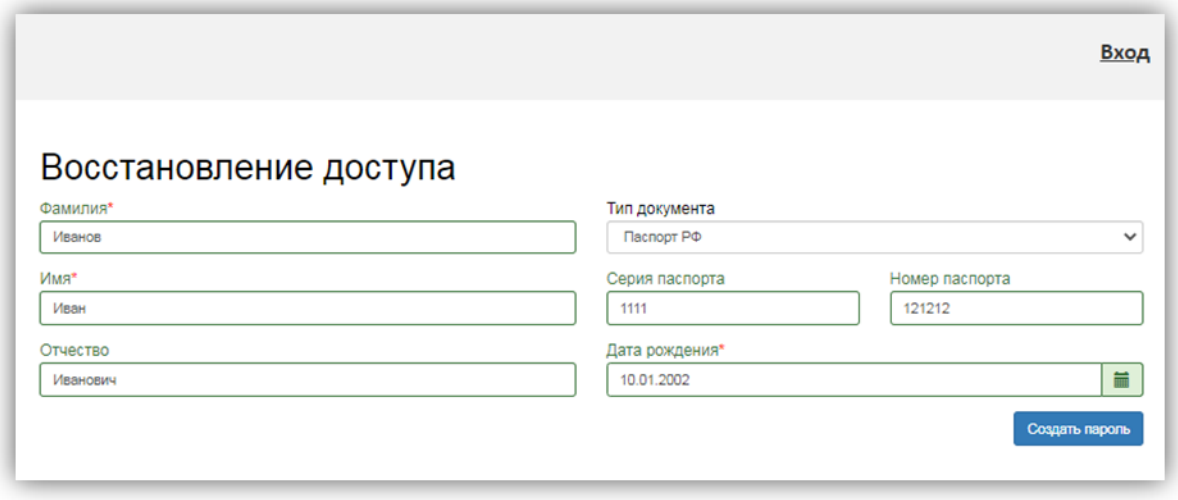

Если данные найдены в «1С:Университет ПРОФ», откроется окно восстановления доступа, где нужно будет указать свой e-mail, ввести и подтвердить пароль и нажать кнопку «Восстановить доступ». На указанный e-mail придет письмо с логином и паролем для доступа в Личный кабинет. В дальнейшем эти логин и пароль будут использоваться для входа в Личный кабинет.

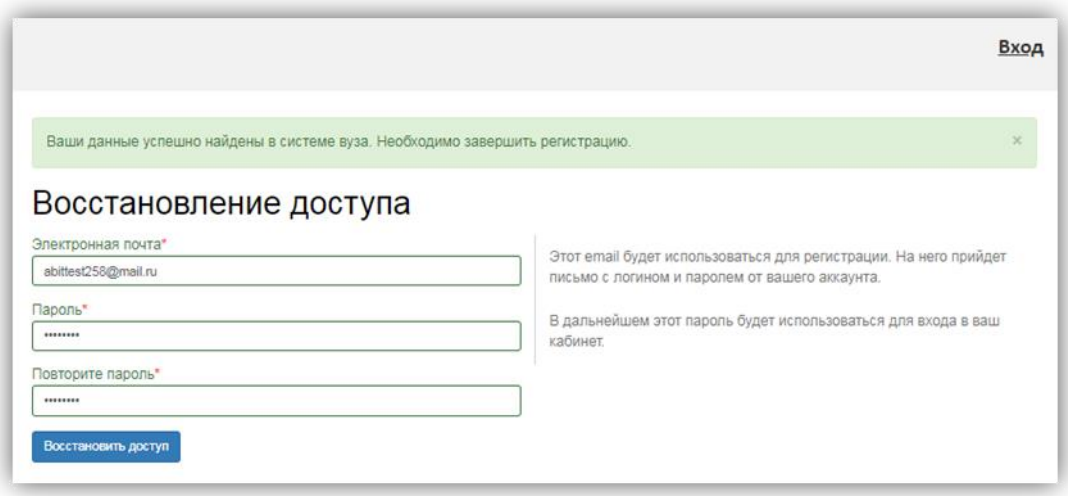

**Поступающий подал заявление через Личный кабинет и забыл пароль от Личного кабинета.**

Если абитуриент подал заявление через Личный кабинет и забыл пароль от Личного кабинета, необходимо в личном кабинете перейти по ссылке «Забыли пароль? Перейдите по ссылке».

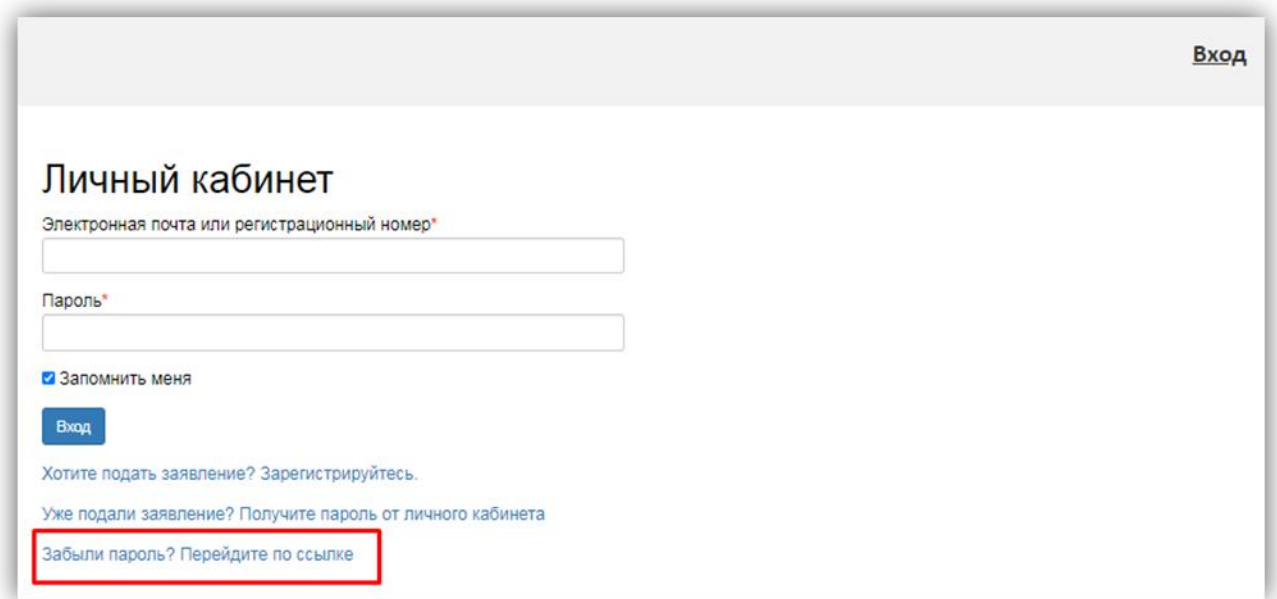

В открывшемся окне ввести свой e-mail в поле «E-mail» и нажать кнопку «Отправить». В результате, если абитуриент с таким e-mail будет найден в базе данных Портала, на указанный адрес будет направлен пароль для входа в Личный кабинет.

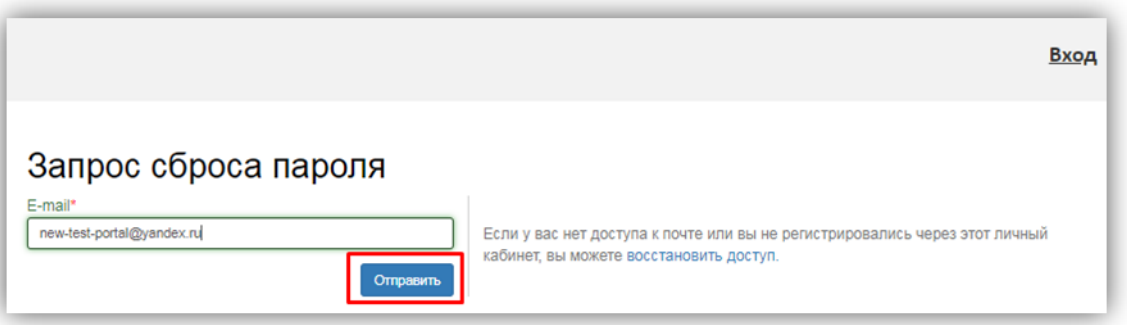

Если указанный адрес не будет найден, либо абитуриент утратил доступ к своему e-mail то необходимо будет перейти по ссылке «Восстановить доступ» и выполнить действия, описанные в пункте «Поступающий не подавал заявление через Личный кабинет, но подал его в приемную комиссию лично или по почте».